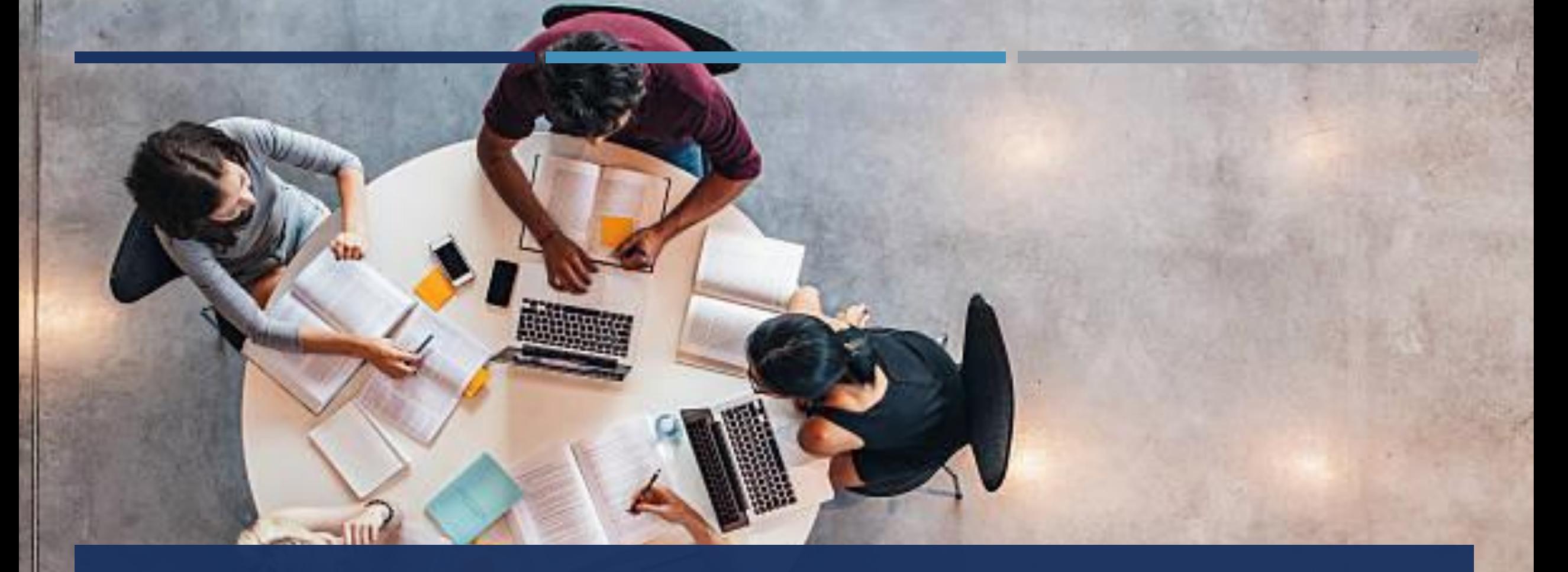

# MODUL I ALLGEMEINE ZUGANGSDATEN

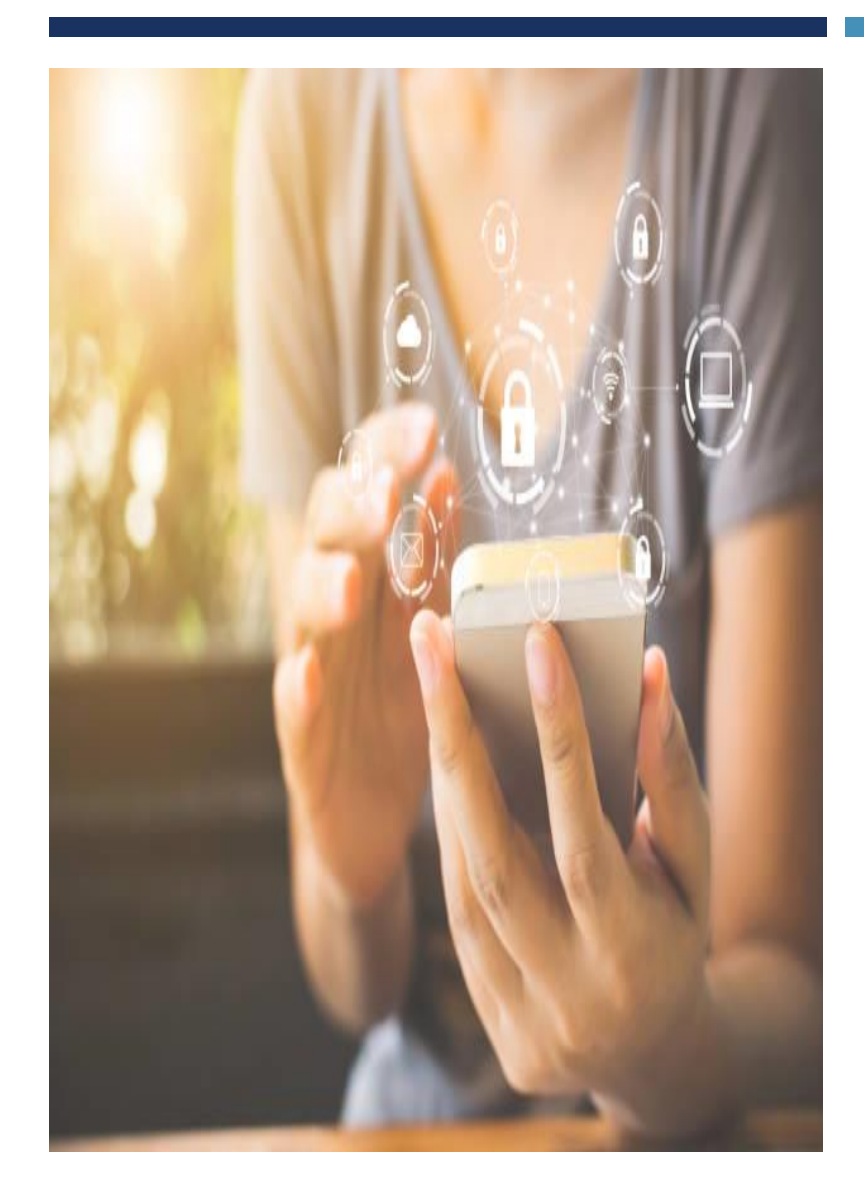

### ALLGEMEINE ZUGANGSDATEN - BENUTZERNAME

Dein Benutzername setzt sich aus deinem Vornamen und deinem Nachnamen zusammen:

Beispiel Max Mustermann  $\rightarrow$  max.mustermann

Hast du mehr als 20 Buchstaben, dann hörst du nach dem 20. Buchstaben auf (Punkt ist auch ein Zeichen)

Brigitte Kreidenhausen-Mustermann→ Brigitte.Kreidenhaus

Hast du einen Umlaut wie (ä, ö, ü) dann zählt dieser wie zwei Buchstaben: MuellerMa

### ALLGEMEINE ZUGANGSDATEN - DEIN PASSWORT

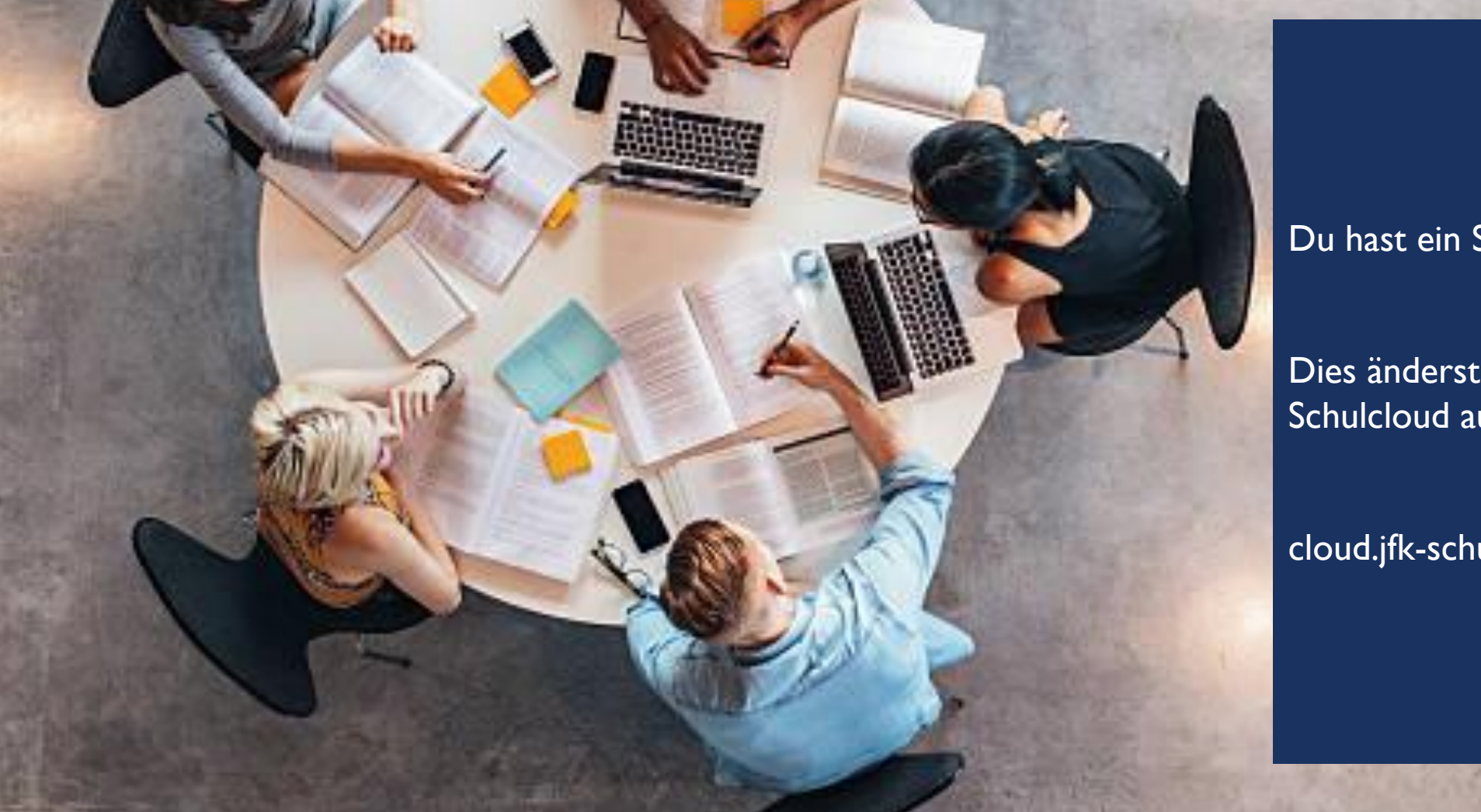

Du hast ein Standardpasswort.

Dies änderst du jetzt, indem du die Schulcloud aufrufst:

cloud.jfk-schule.de

### DIE SCHULCLOUD

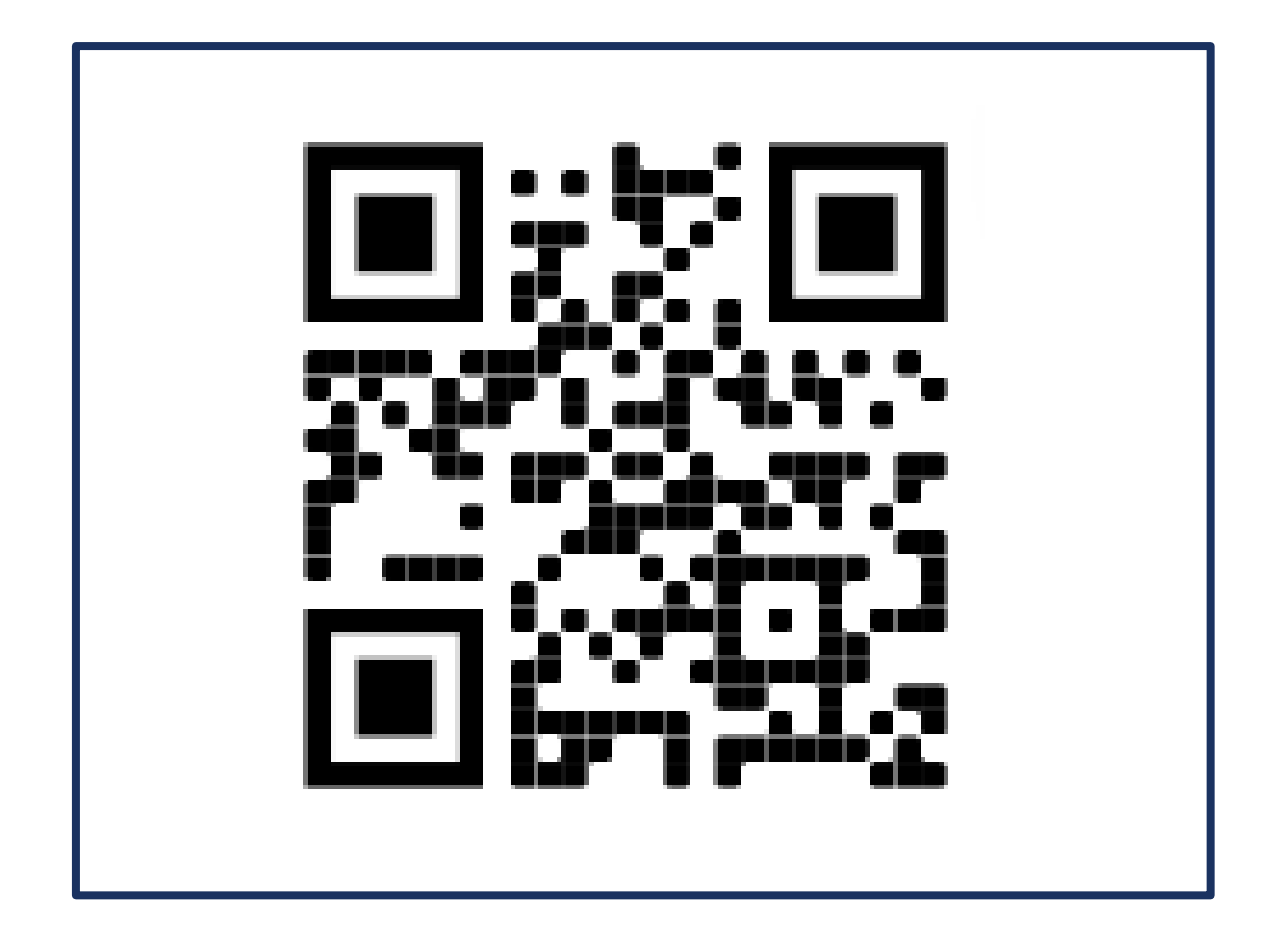

# Öffne die Seite cloud.jfk-schule.de

**Øg** ℃

GA) NetMan for Schools **Private Cloud** 

cloud.jfk-schule.de

**Esslingen** 

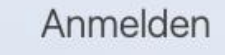

Benutzername

Kennwort

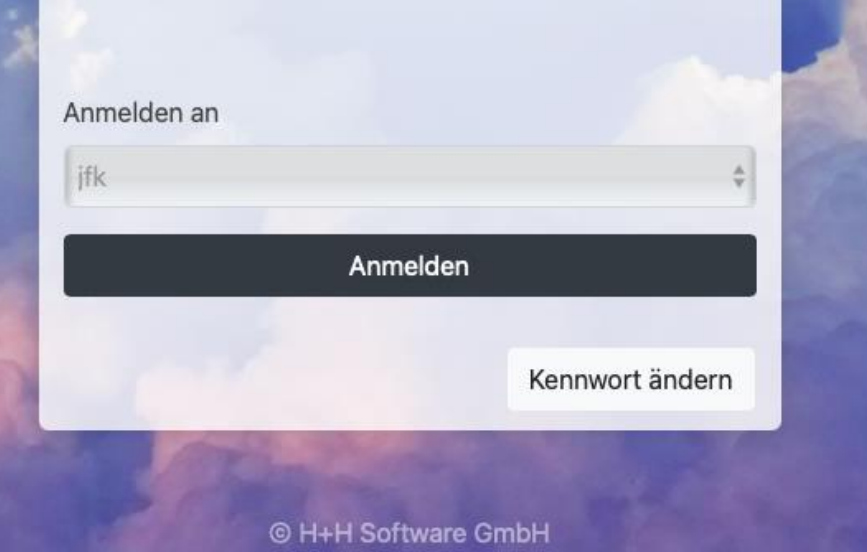

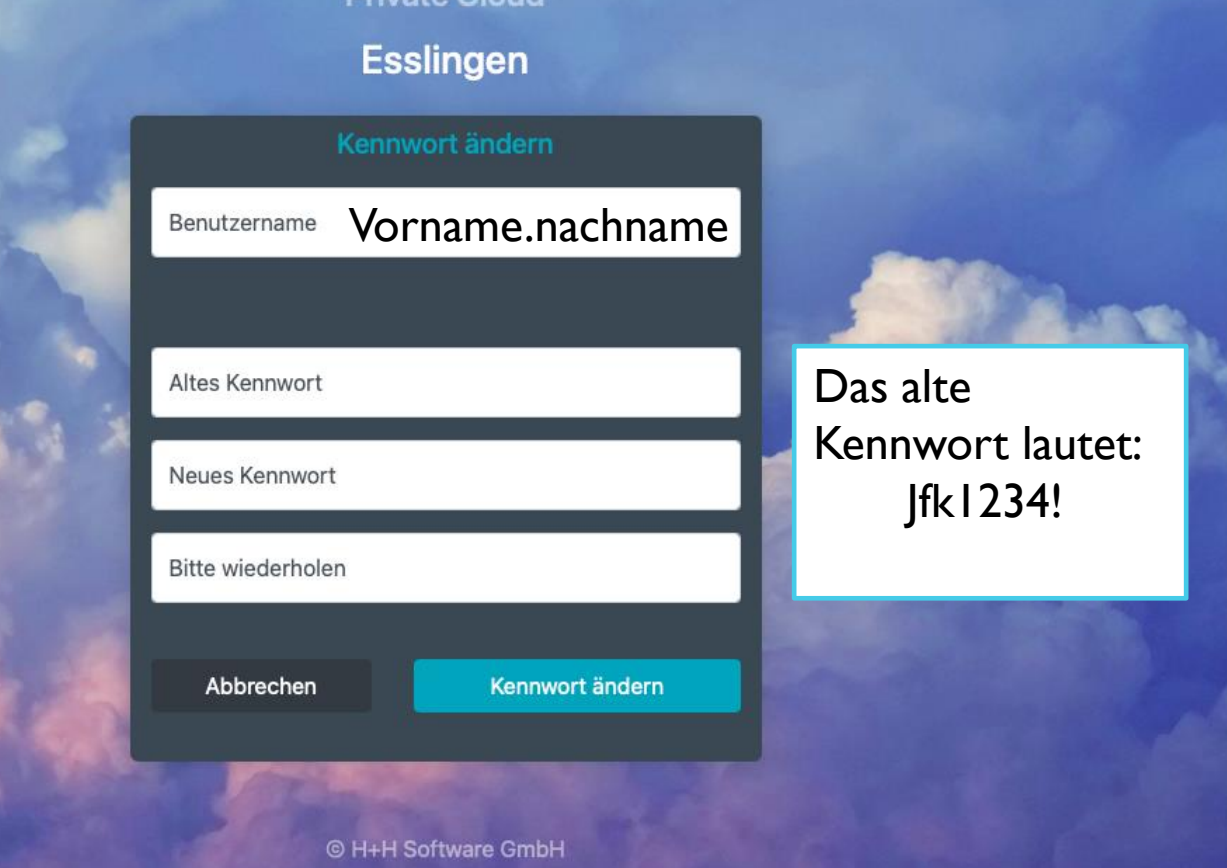

### ÄNDERE DEIN KENNWORT

KLICKE DAZU AUF KENNWORT ÄNDERN

CLOUD.JFK-SCHULE.DE

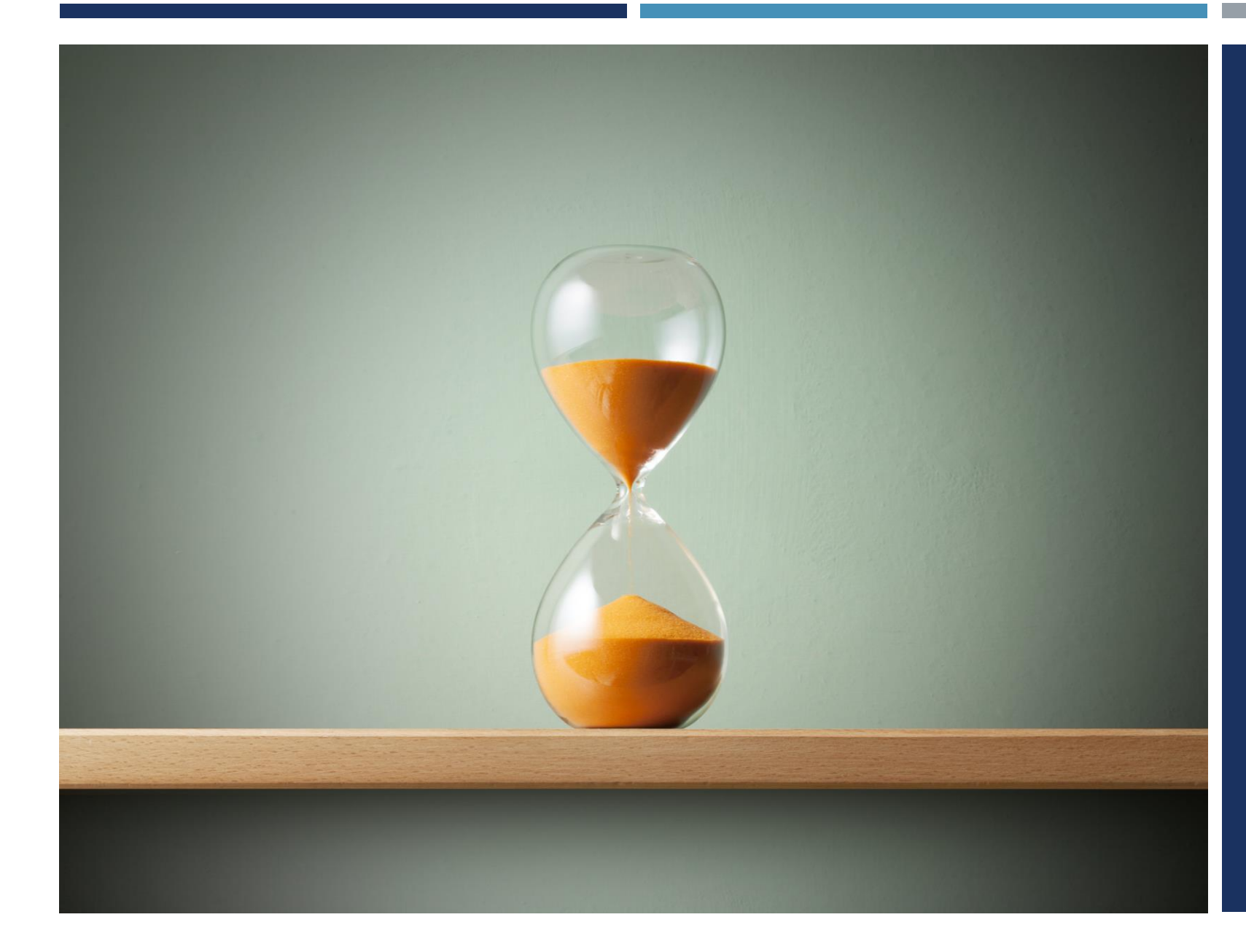

WARTE AB JETZT MINUTEN FÜR **ALLES WEITERE!** 

### DIES SIND DIE ZUGANGSDATEN FÜR FOLGENDE ANWENDUNGEN:

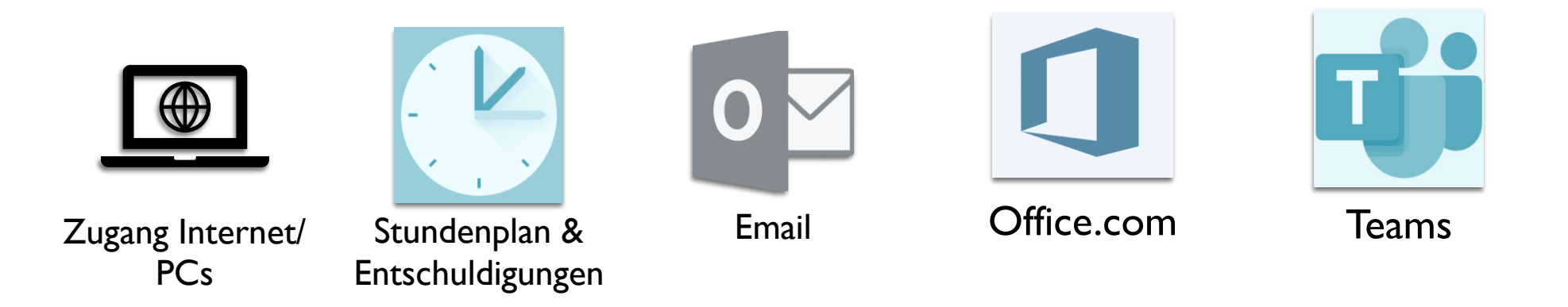

Die Nutzung von mobilen Endgeräten ist nur zu unterrichtlichen Zwecken und nach Absprache mit der Lehrkraft gestattet.

# MODUL II OFFICE.COM

### OFFICE 365 – ONLINE UND OFFLINE

 $\rightarrow$ 

Aktualisieren :

#### Vorname.nachname@schueler.jfk-schule.de

login.microsoftonline.com/common/oauth2/v2.0/authorize?client\_id=4765445b-32c6-49b0...

Bei Ihrem Konto anmelden

 $\times$  +

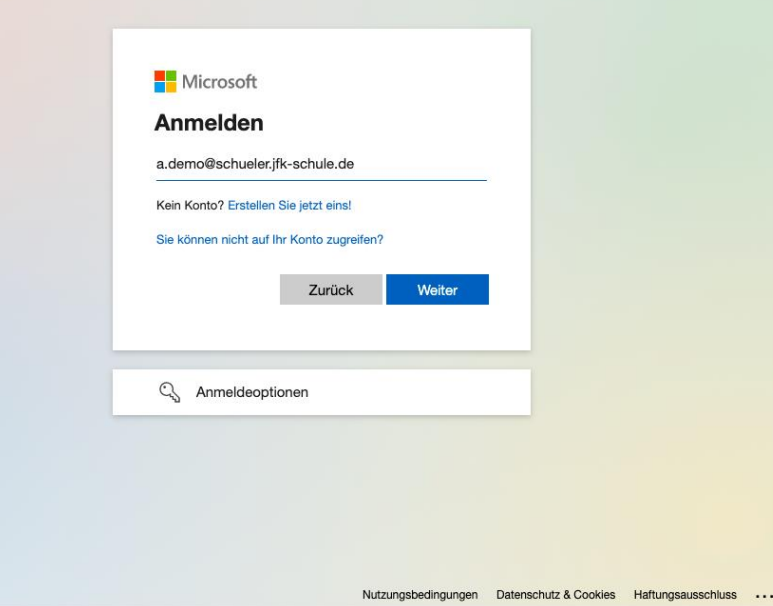

- **Melde dich auf der Seite office.com an;**
- **Für die Anmeldung brauchst du die allgemeinen Zugangsdaten**
- **Dort kannst du auch, wenn du möchtest, das** Officepaket als Desktopversion herunterladen.

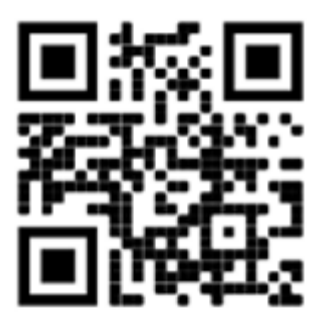

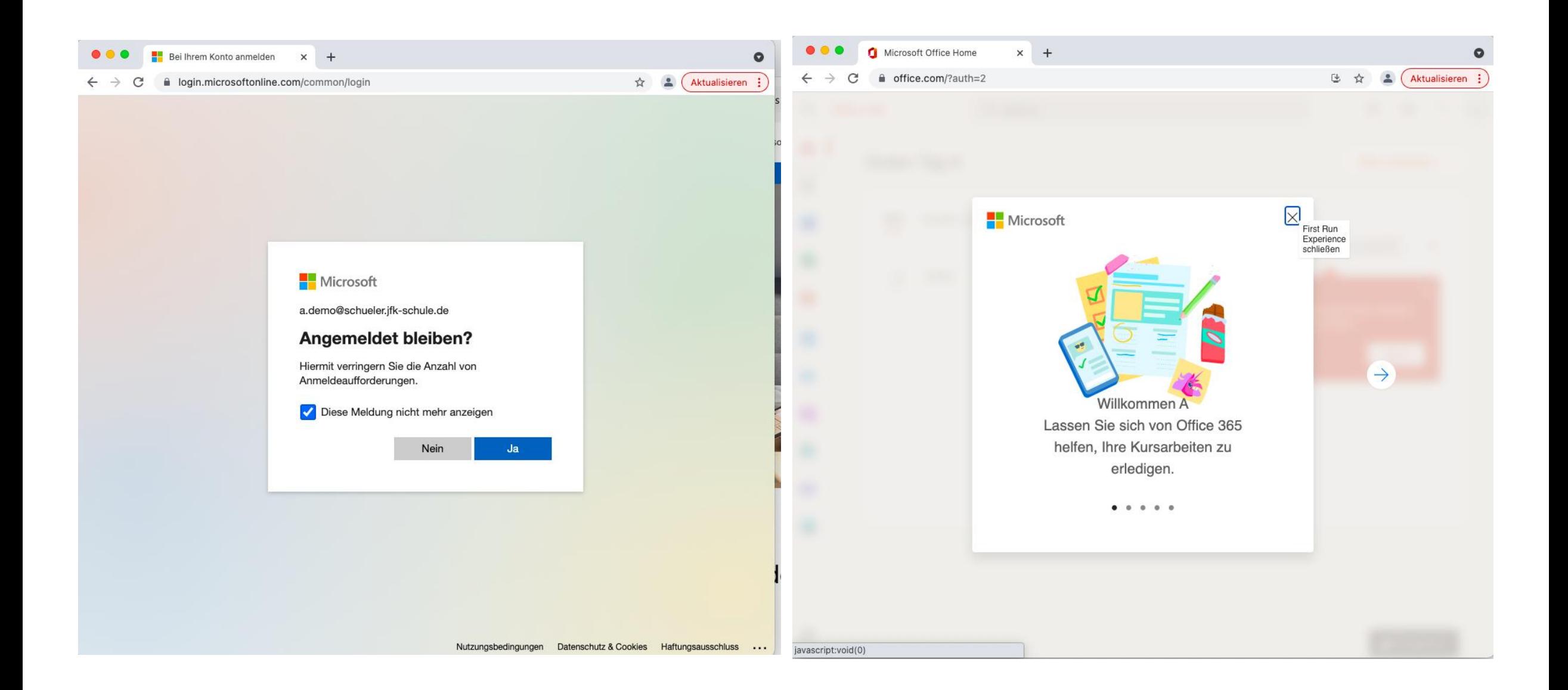

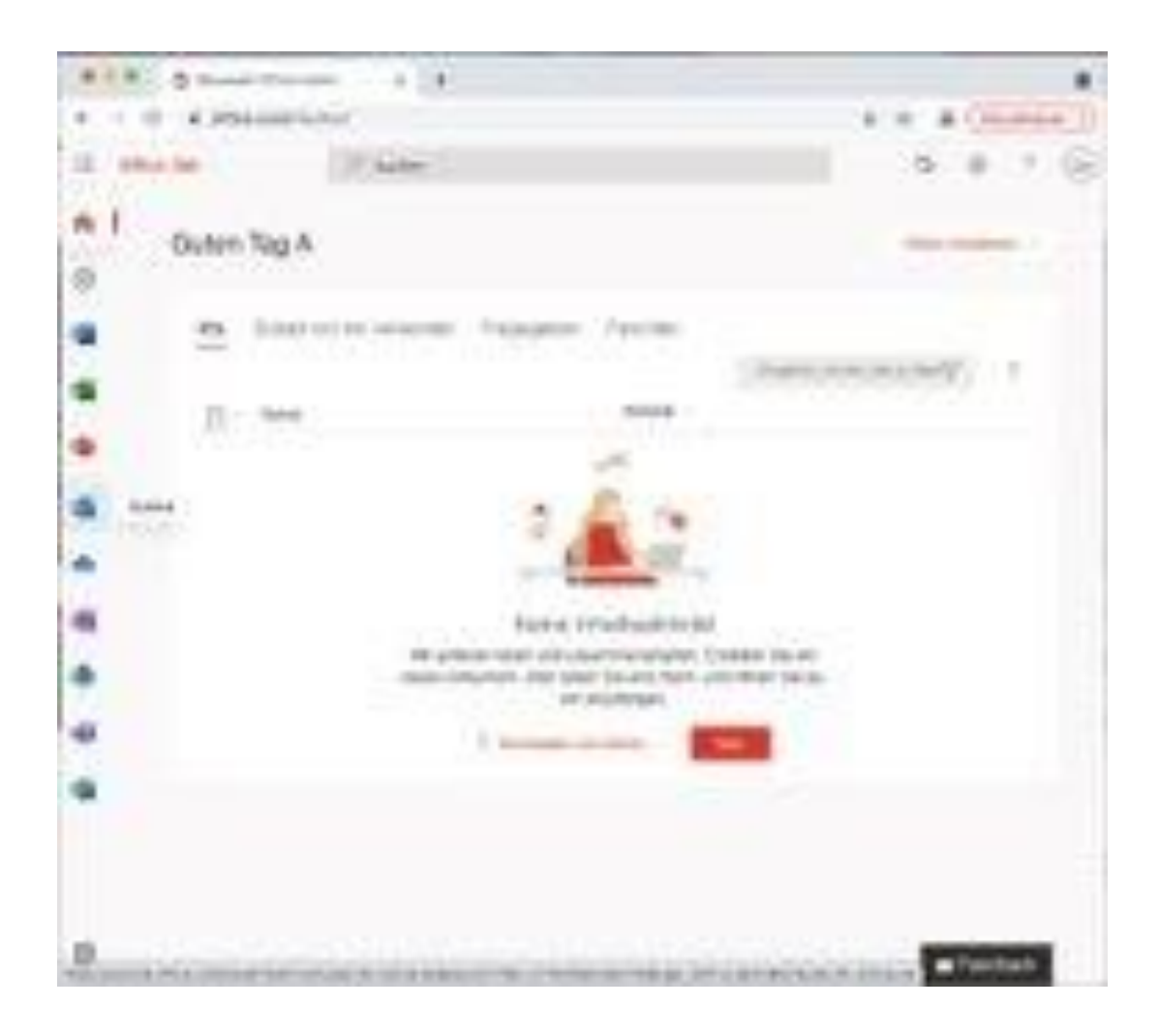

### SO SIEHT DIE **LANDINGPAGEVON OFFICE 365 AUS**

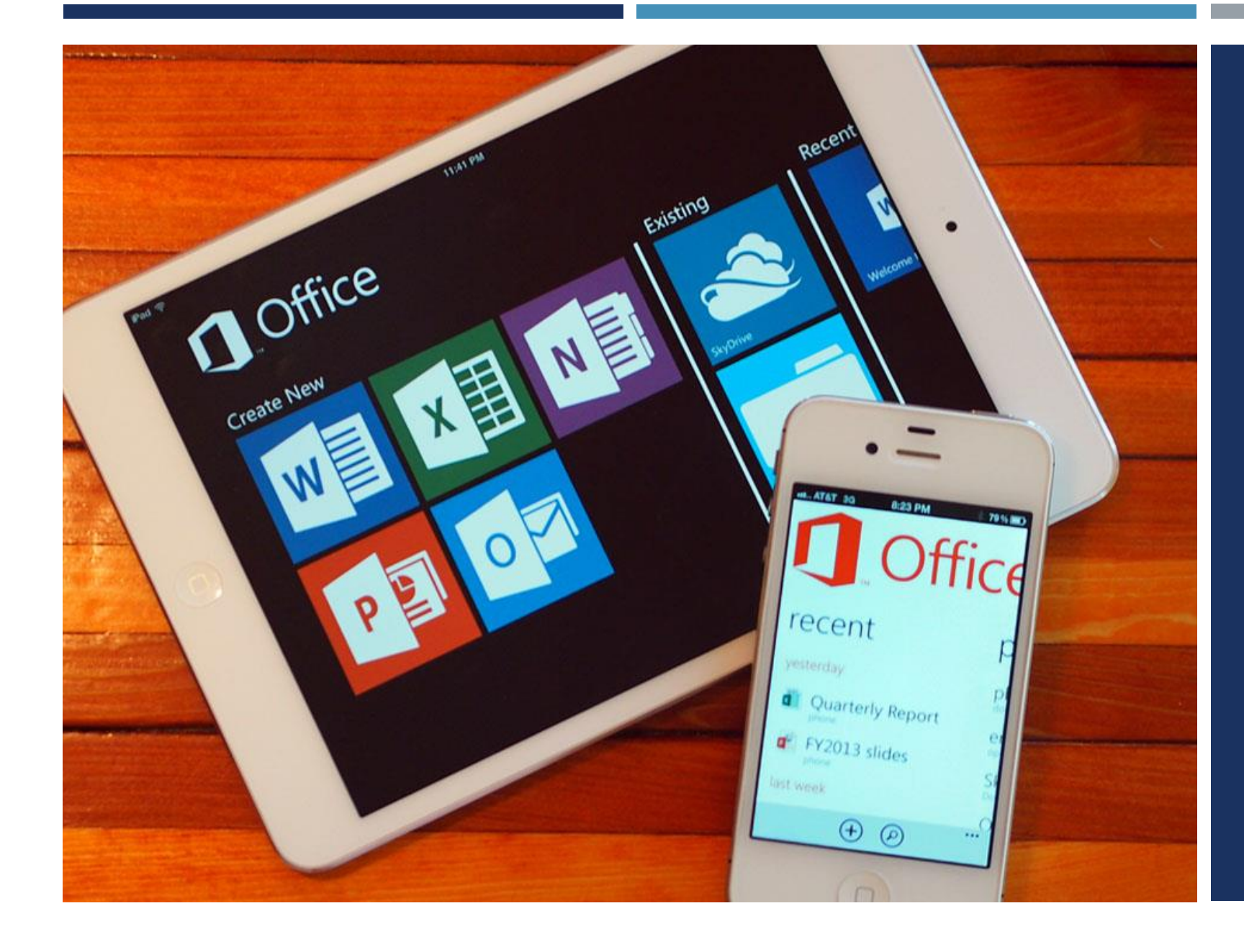

DAS OFFICE PAKET KANNST DU DIR NATÜRLICH AUCH FÜR DAS **HANDY RUNTERLADEN** 

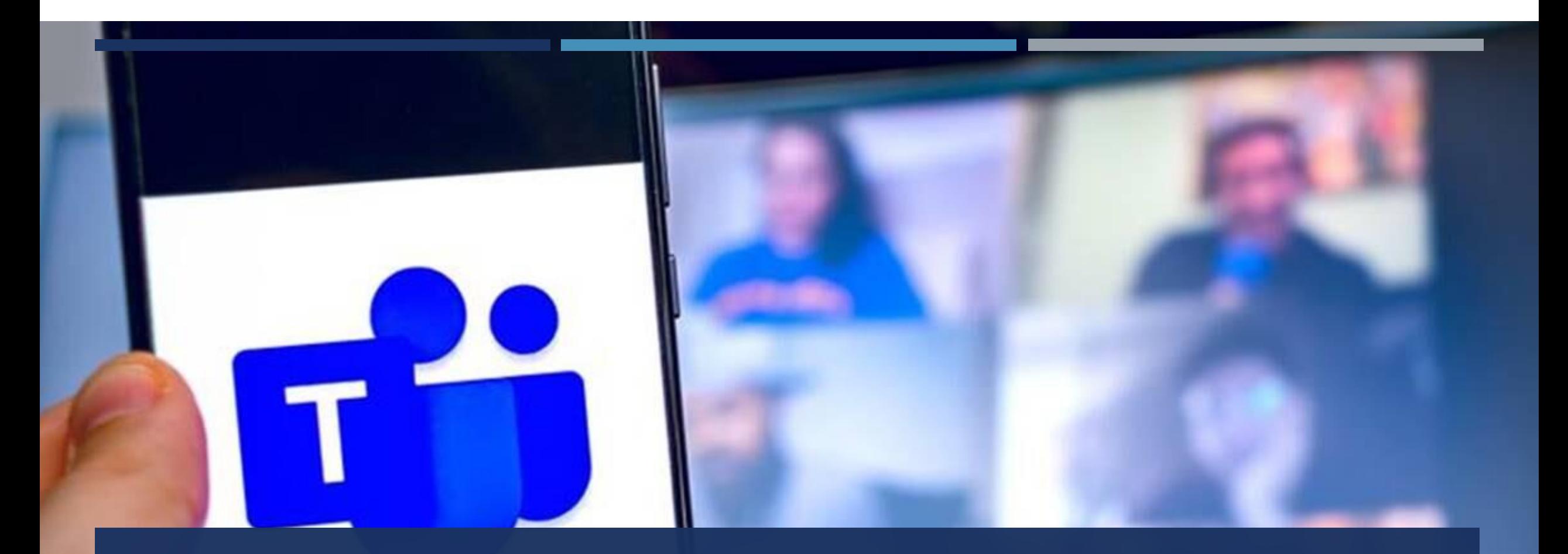

# MODUL III MS TEAMS

Die wichtigsten Funktionen von Teams:

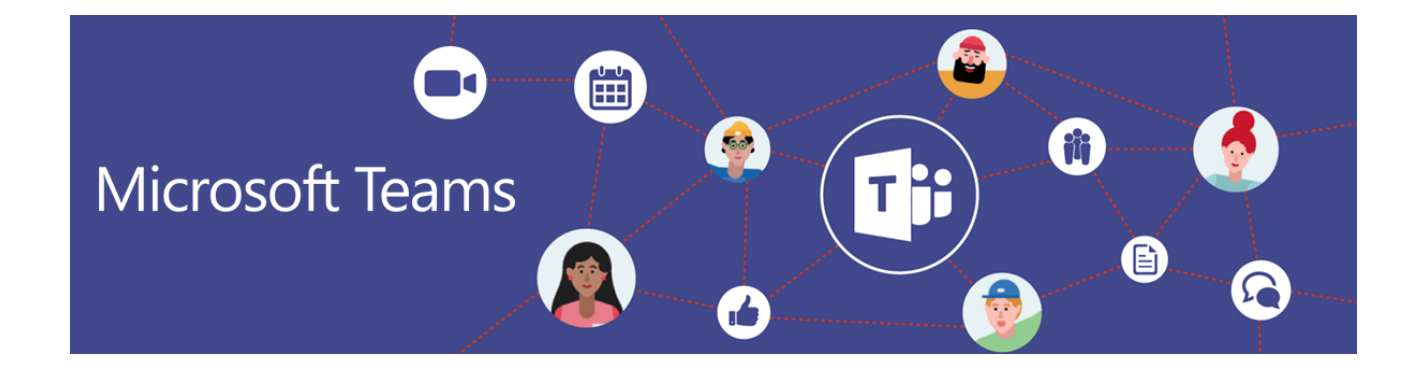

#Teams Funktion 1: Kommunikation - Chat und Videokonferenzen/ Kontakt zu Lehrern/ Mitschülern

#Teams Funktion 2: Informationen, Aufgaben

#Teams Funktion 3: Schulneuigkeiten

#Teams Funktion 4: Kursnotizbuch

#Teams Funktion 5: Gruppenarbeiten– zeitgleich ortsunabhängig an einem Dokument/ Projekt arbeiten

### INSTALLIERE DIE APP

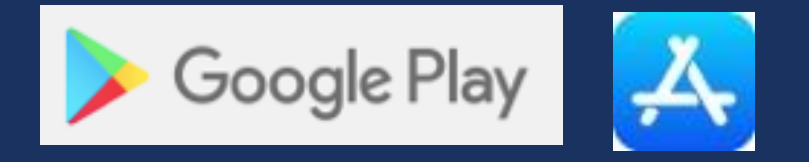

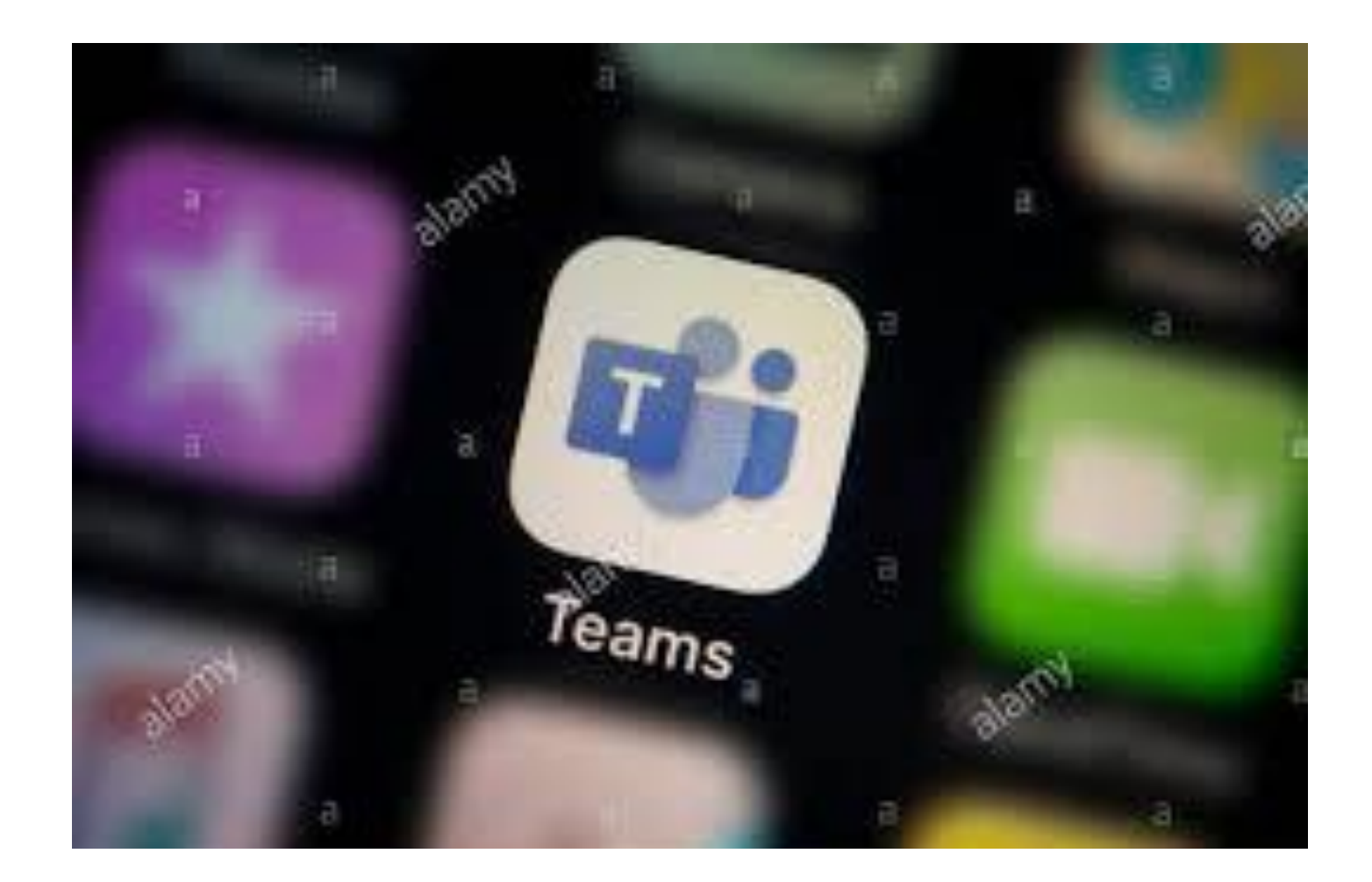

auf dem Handy, Tablet und/oder PC oder Laptop. Wir empfehlen dir die App auf allen Geräten zu installieren.

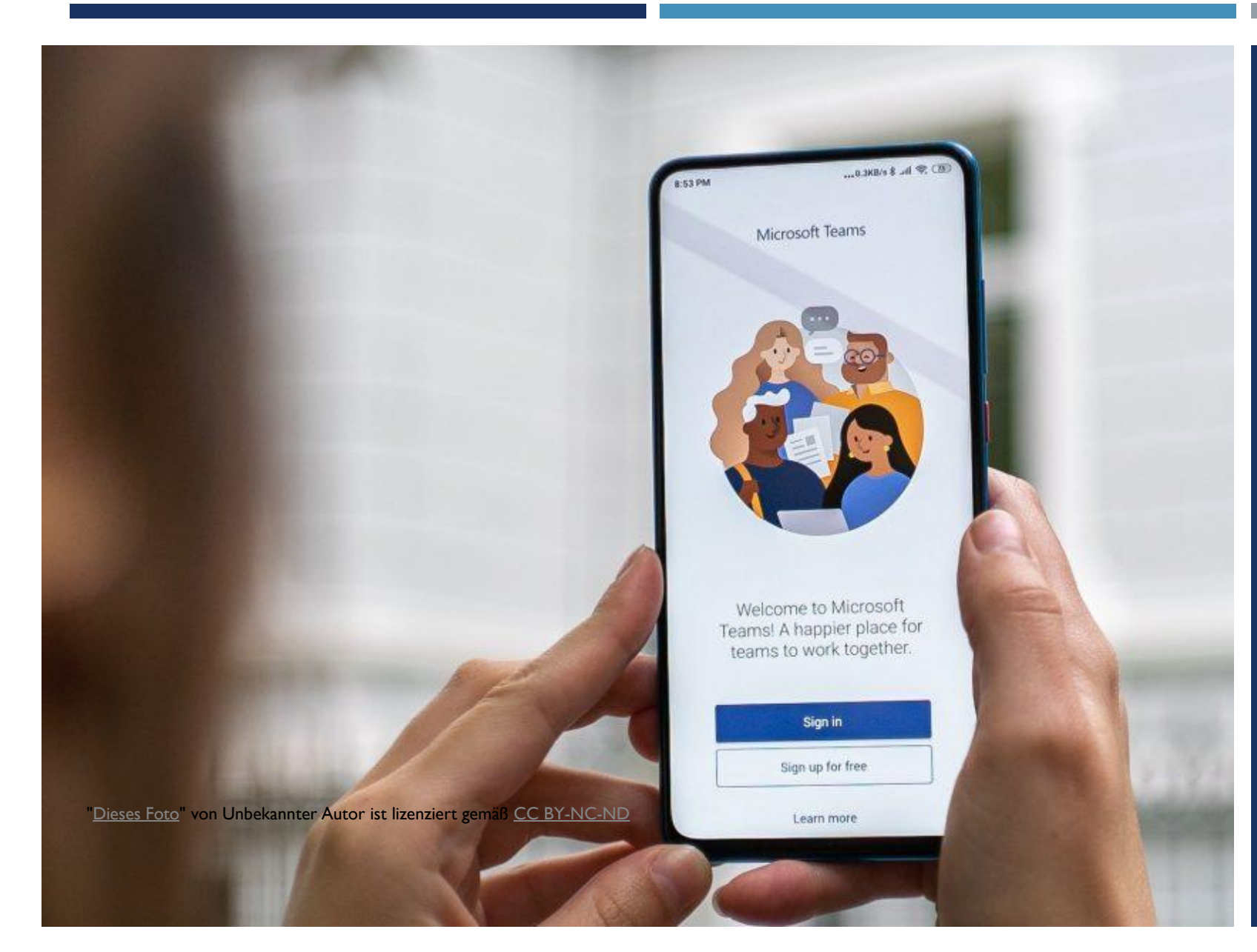

MELDE DICH BEI DER APP MIT DEN ALLGEMEINEN ZUGANGSDATEN AN

### WELCHE FUNKTIONEN GIBT ES?

Aktivität: Lässt dich immer wissen, wenn es Neuigkeiten für dich gibt. Wenn etwas Neues für dich aufgekommen ist, steht eine kleine rote Eins neben den Icons.

Chat: hier kannst du mit einer Person oder Gruppen kommunizieren, Dateien austauschen; dem Gruppenchat kannst du auch einen Namen geben

Aufgaben: hier kannst du Fachweise sehen, ob du neue Aufgaben hast; deine Aufgaben bearbeiten und der Lehrkraft einreichen

Teams: hier befinden sich alle Teams, in denen du gelistet bist

Dateien: hier hast du eine Übersicht über die zuletzt verwendeten oder dir zur Verfügung gestellten Dateien

Anrufe: hier hast du eine Übersicht über die letzten Kontakte per Telefon oder Videokonferenz

m

### KANÄLE:

BEITRÄGE, DATEIEN, KURSNOTIZBUCH BESPRECHUNG, VIDEOKONFERENZ

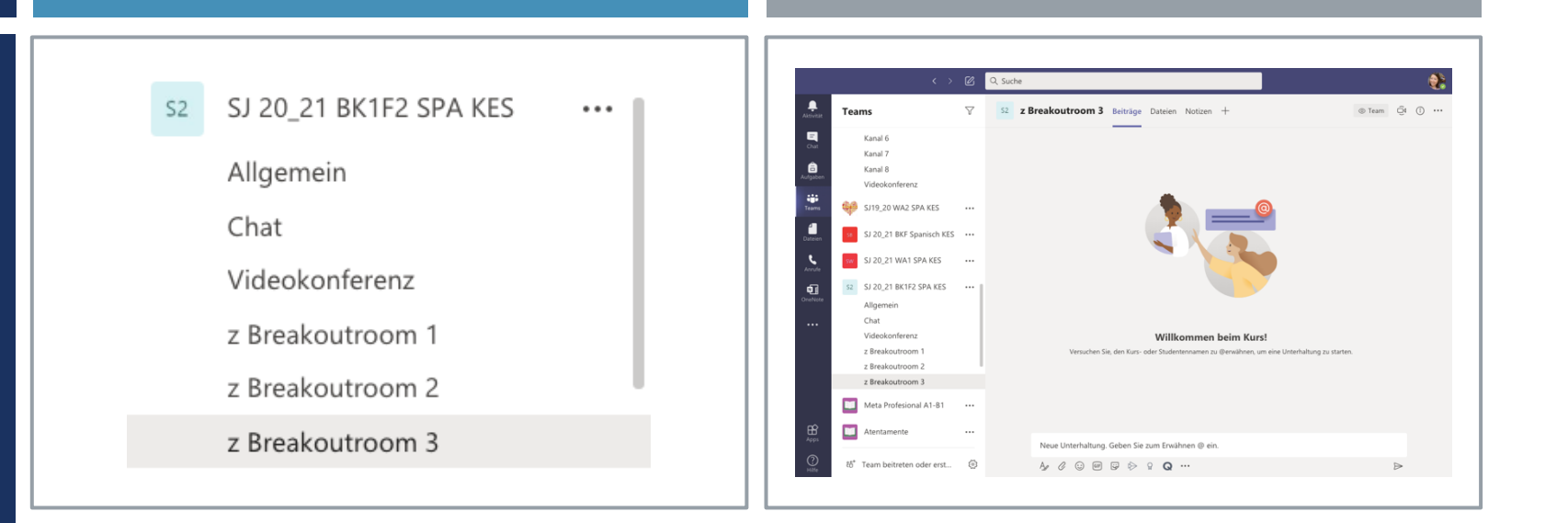

Kanäle können innerhalb eines Teams dazu genutzt werden um für mehr themenbezogene Übersichtlichkeit zu sorgen oder auch Gruppenarbeit zu ermöglichen.

Signalisiere dem Autor einer neuen Nachricht per Like z.B., dass du die Nachricht gelesen hast.

### IN WELCHEN TEAMS BIST DU?

**VK** 

 $-\sqrt{2}$ 

 $M<sub>+</sub>$ 

 $\Box$ 

Deine Lehrkräfte erstellen jeweils für ihr Fach ein Team und nehmen dann alle Schülerinnen und Schüler als Mitglieder in das Team auf.

Du musst also nichts machen.

Bei der Darstellung kannst du zwischen der Listen- und Kachelansicht wählen.

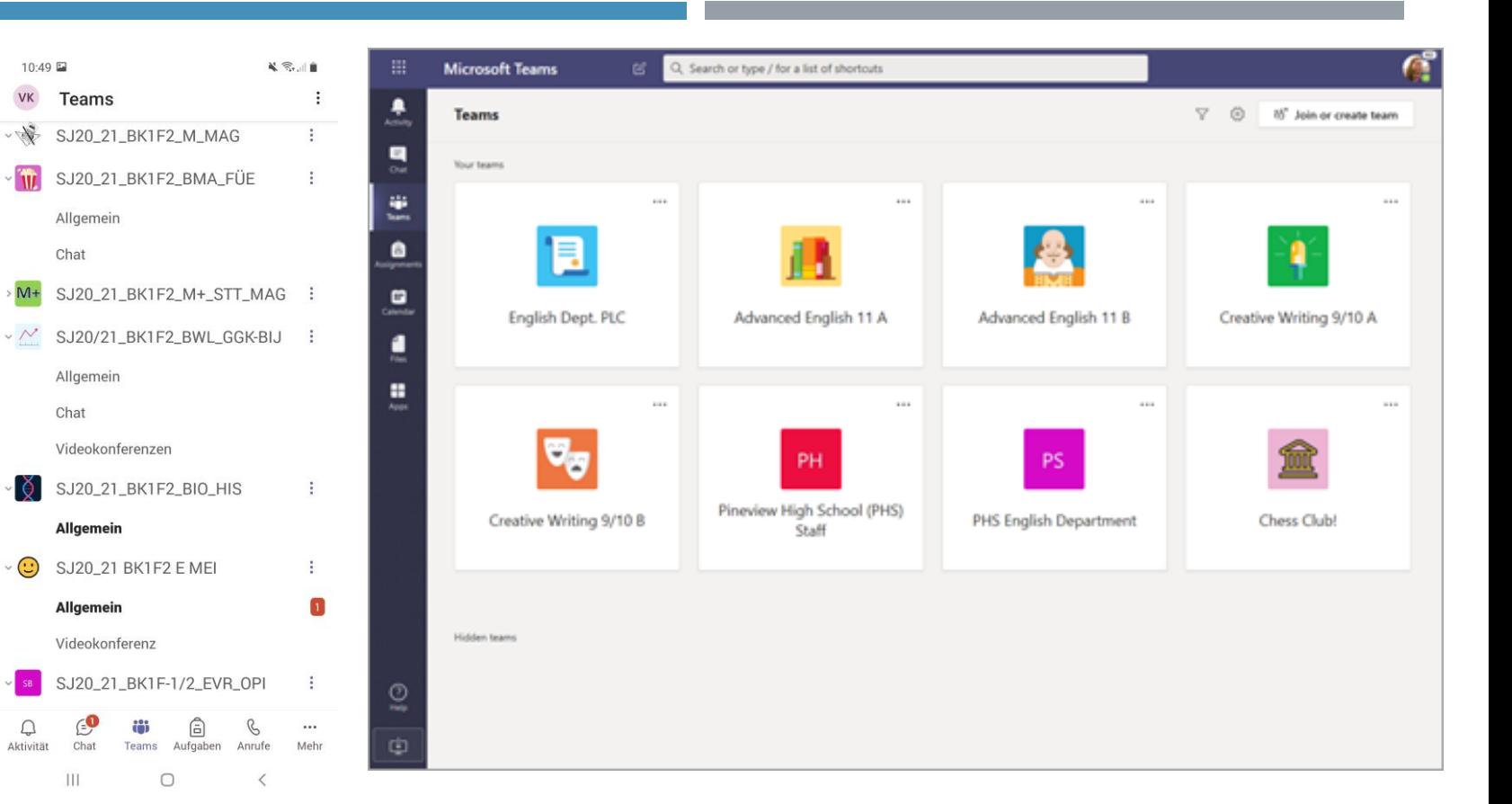

### WO FINDE ICH DAS UNTERRICHTSMATERIAL? (DATEIEN, KURSNOTIZBUCH)

Lehrerinnen und Lehrer können dir über die Funktion "Aufgaben" Aufgaben zuweisen. Du bekommst jedes Mal eine Notification. Diese Aufgabe kannst du über zwei Varianten erreichen. Variante 1 ist links in der Sidebar auf Aufgaben zu klicken, dann den jeweiligen Kurs auswählen. Bei Variante 2 gehst du über das Team des Faches, Teams hinterlegt bei Veränderungen das jeweilige Team in fett. Außerdem wird das Zuweisen einer Aufgabe im Kanal Allgemein vermerkt.

Du kannst nun deine zugewiesene Aufgabe anklicken und direkt in der App Teams bearbeiten. Wenn deine Lehrkraft dir eine Seite vom Kursnotizbuch zugewiesen hat, dann ist in der mobilen Version zumindest, die App OneNotes angenehmer für die Bearbeitung.

Da Teams cloudbasiert arbeitet, brauchst du deine Eingaben nicht extra abspeichern, das erledigt Teams/ OneNote automatisch für dich.

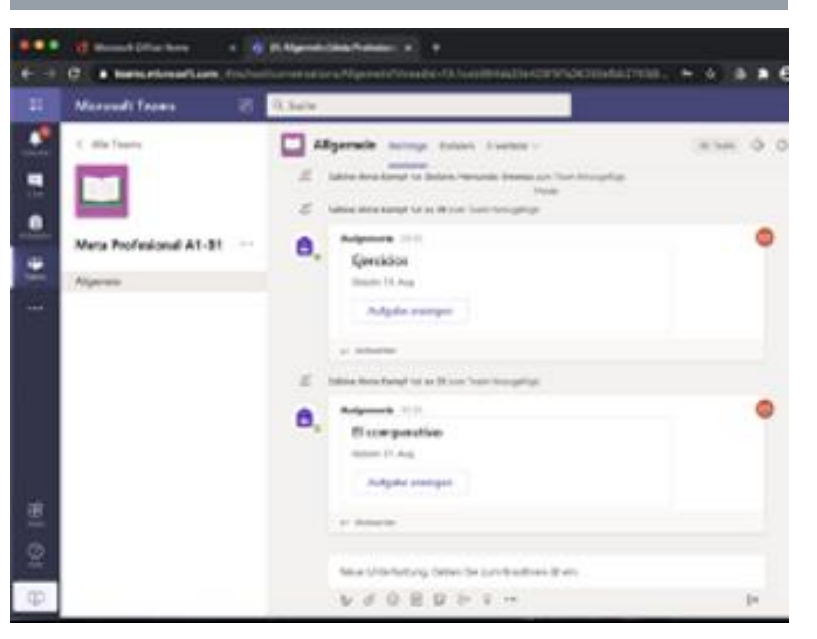

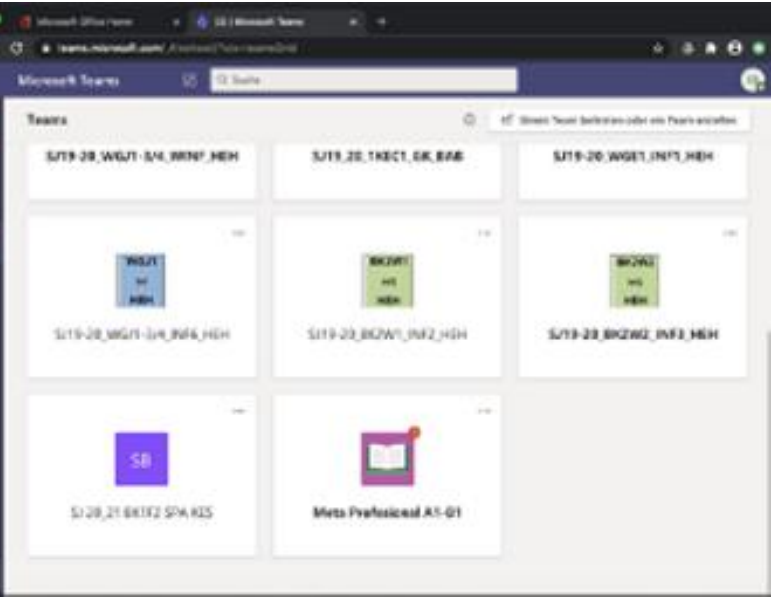

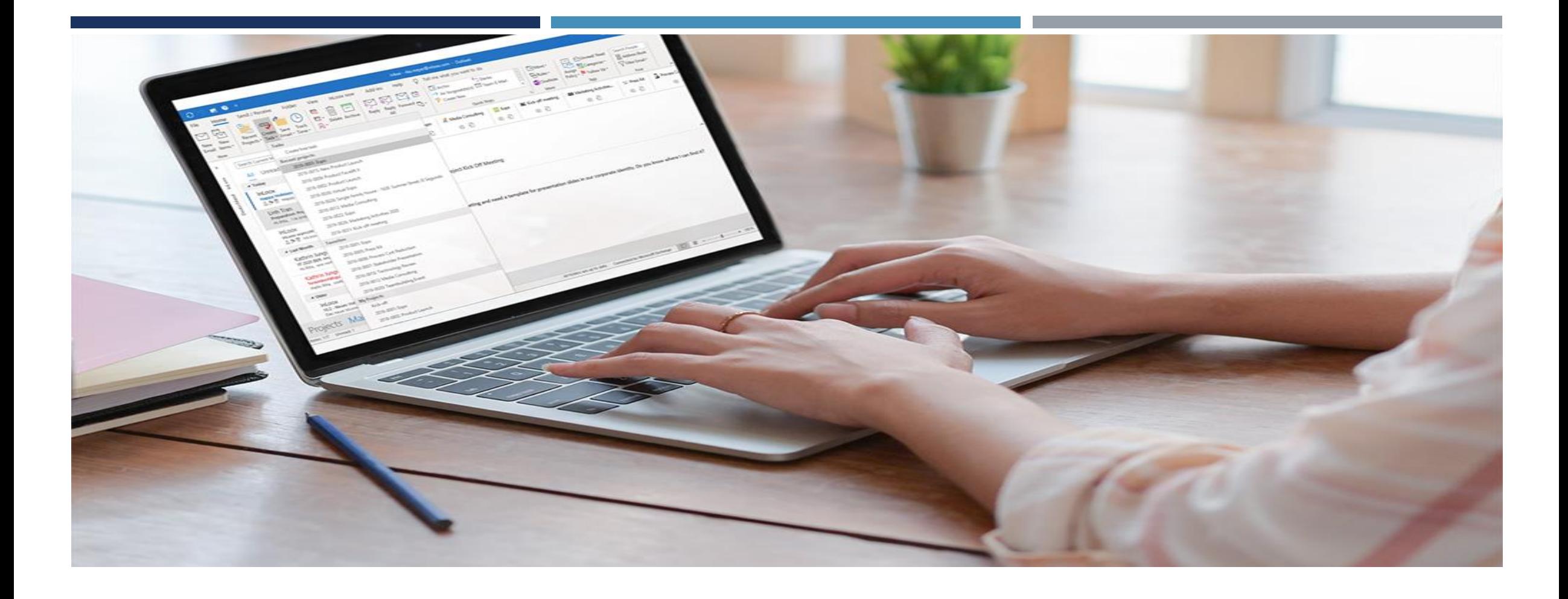

# MODUL IV EMAIL

### SCHÜLER:INNEN-E-MAILZUGANG

Auf der Landingpage von Office 365 hast du in der linken Spalte ein Icon für Emails.

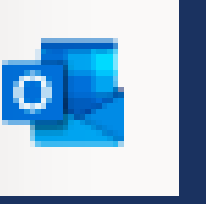

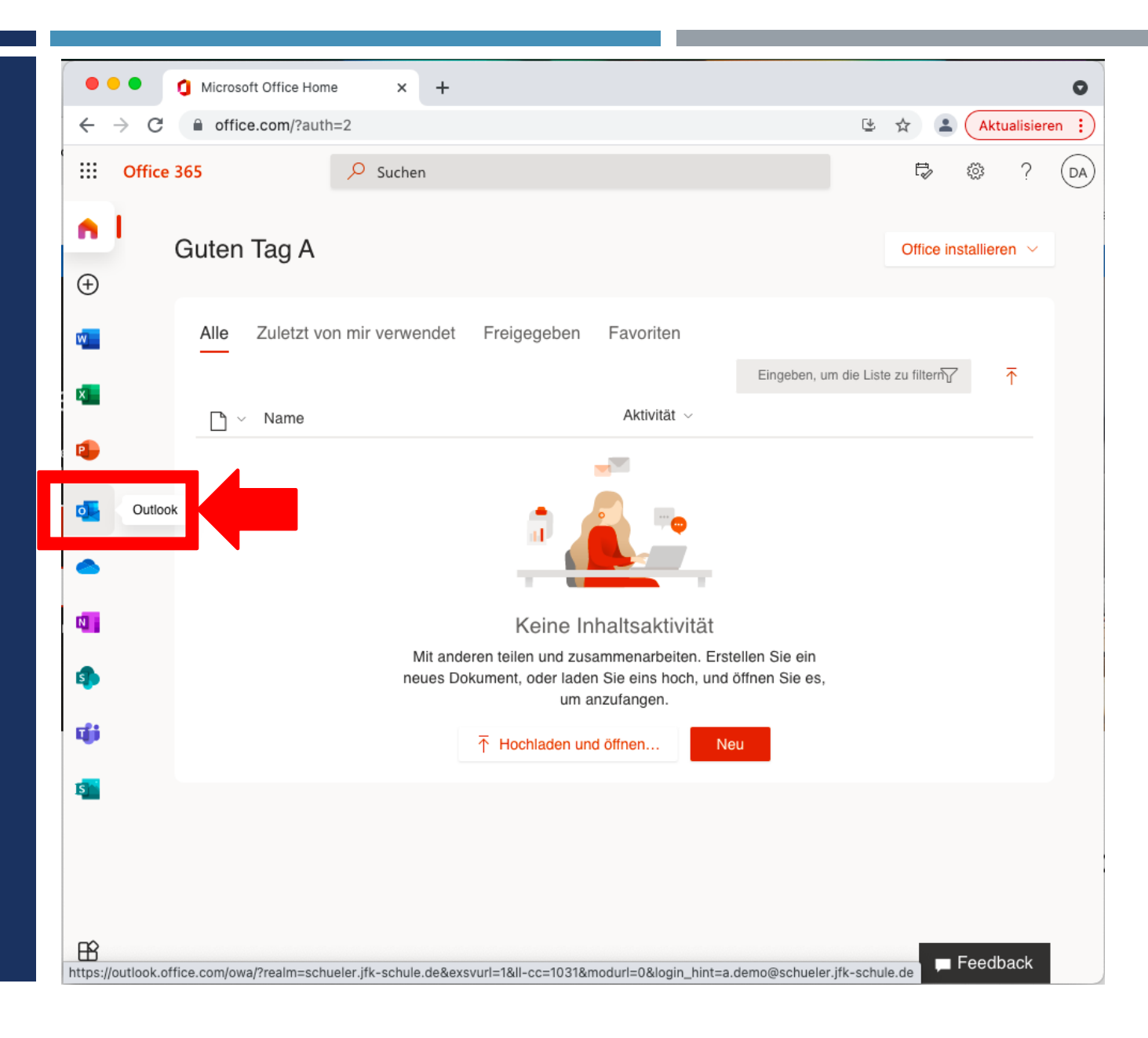

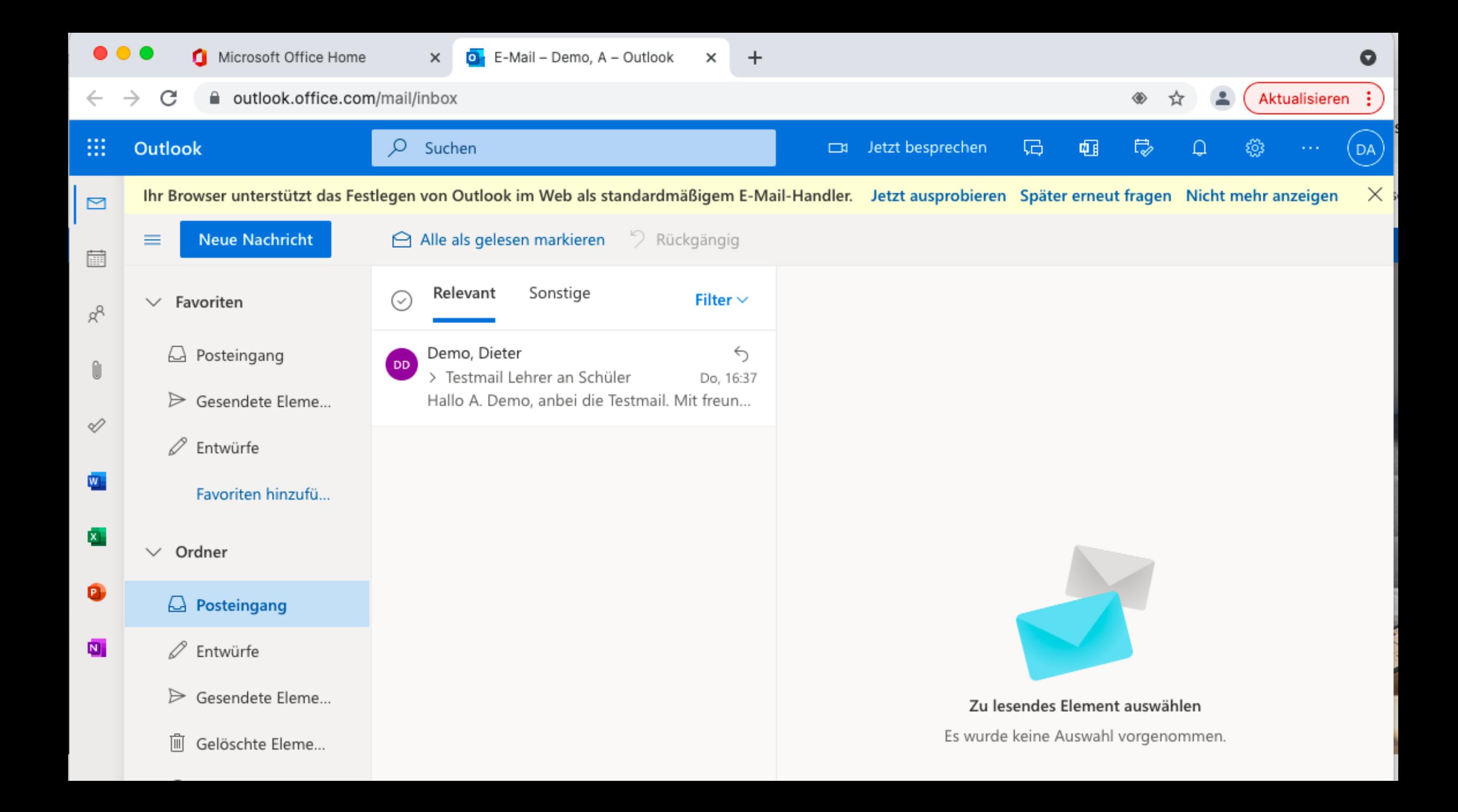

# MODUL V STUNDENPLAN UND **FEHLZEITEN**

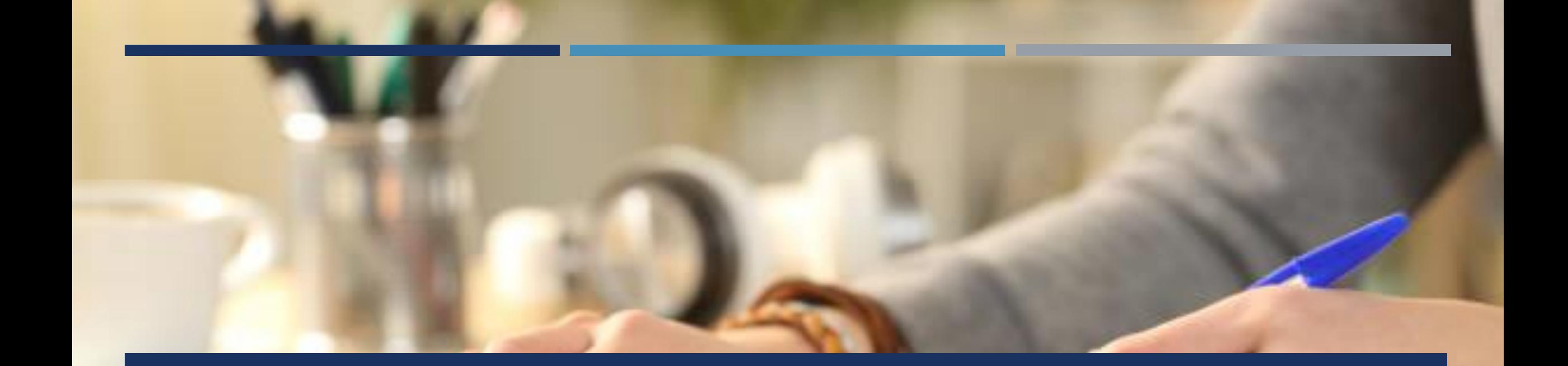

### LERNE WEBUNTIS KENNEN

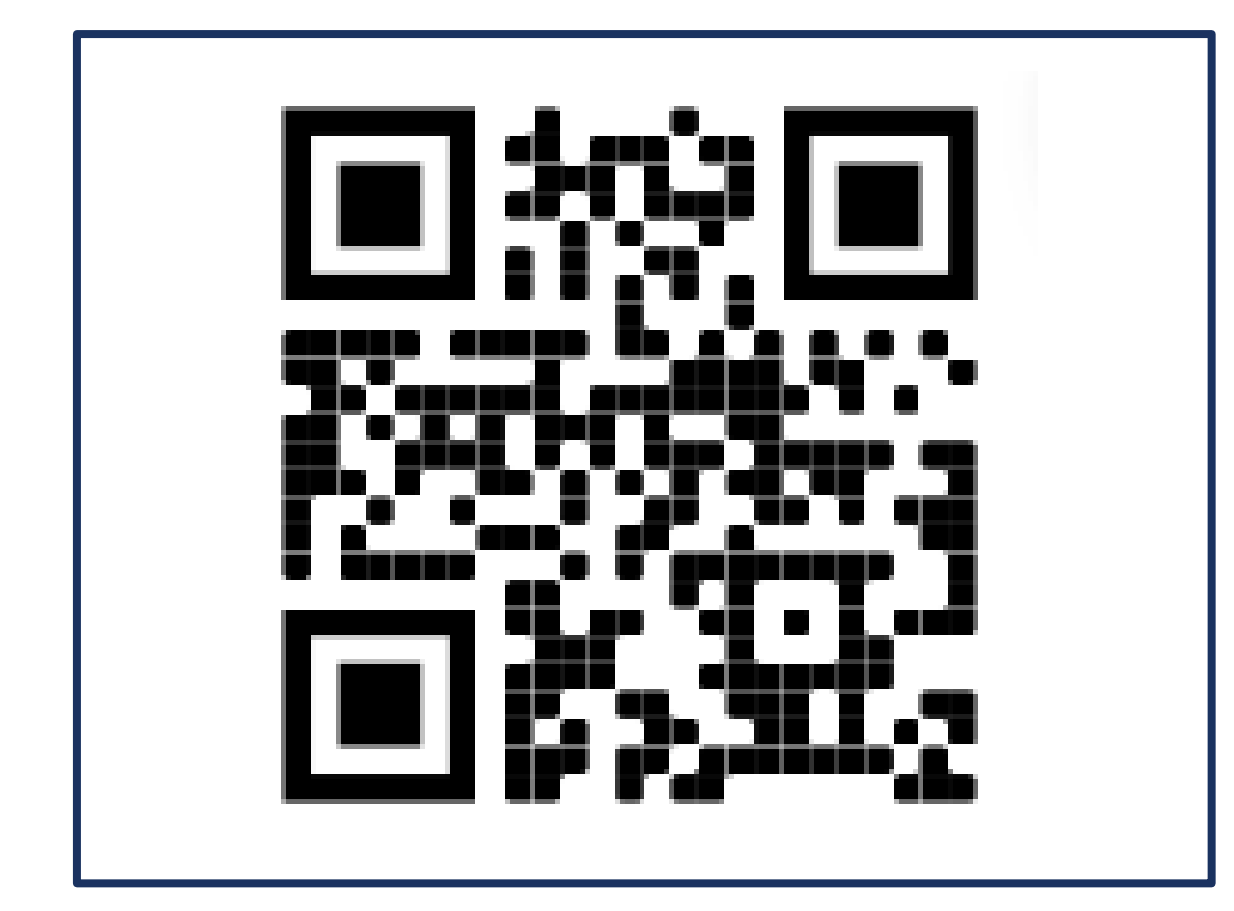

## Öffne die Seite [www.webuntis.com](http://www.untis.com/)

#### WEBUNTIS – IM BROWSER

Suche als nächstes unsere Schule: John-F.- Kennedy Schule Esslingen

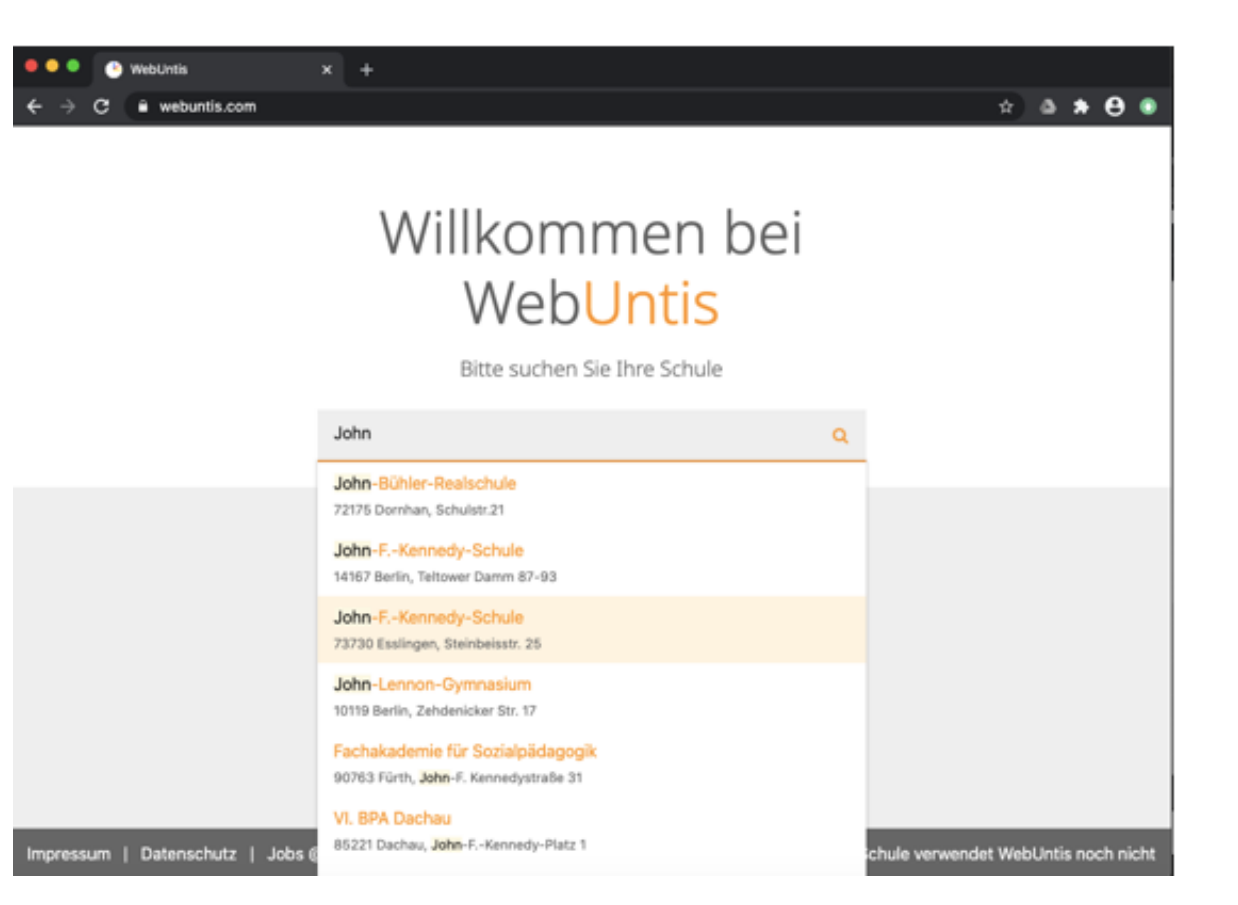

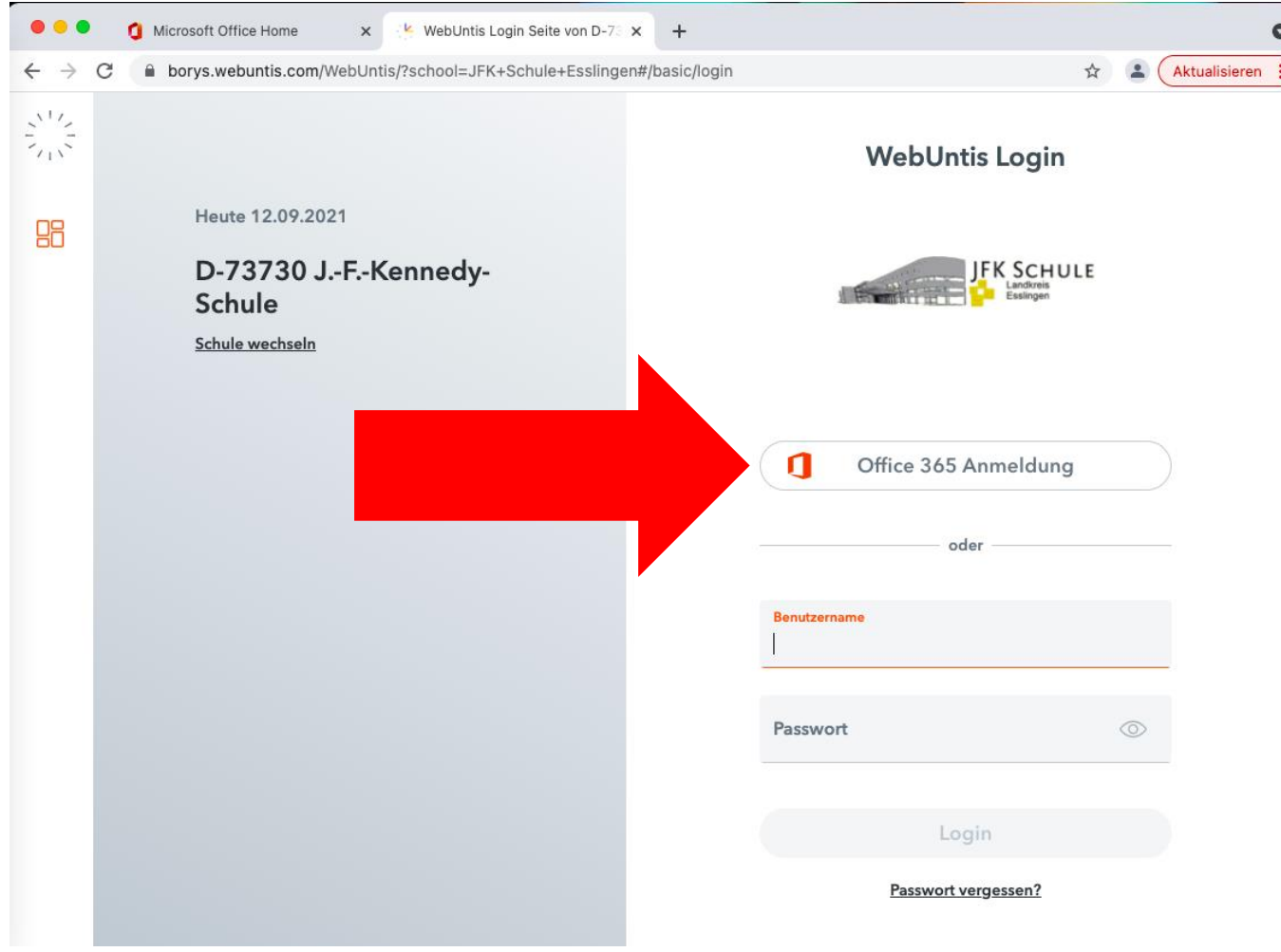

### ANMELDUNG

KLICKE AUF OFFICE 365 ANMELDUNG

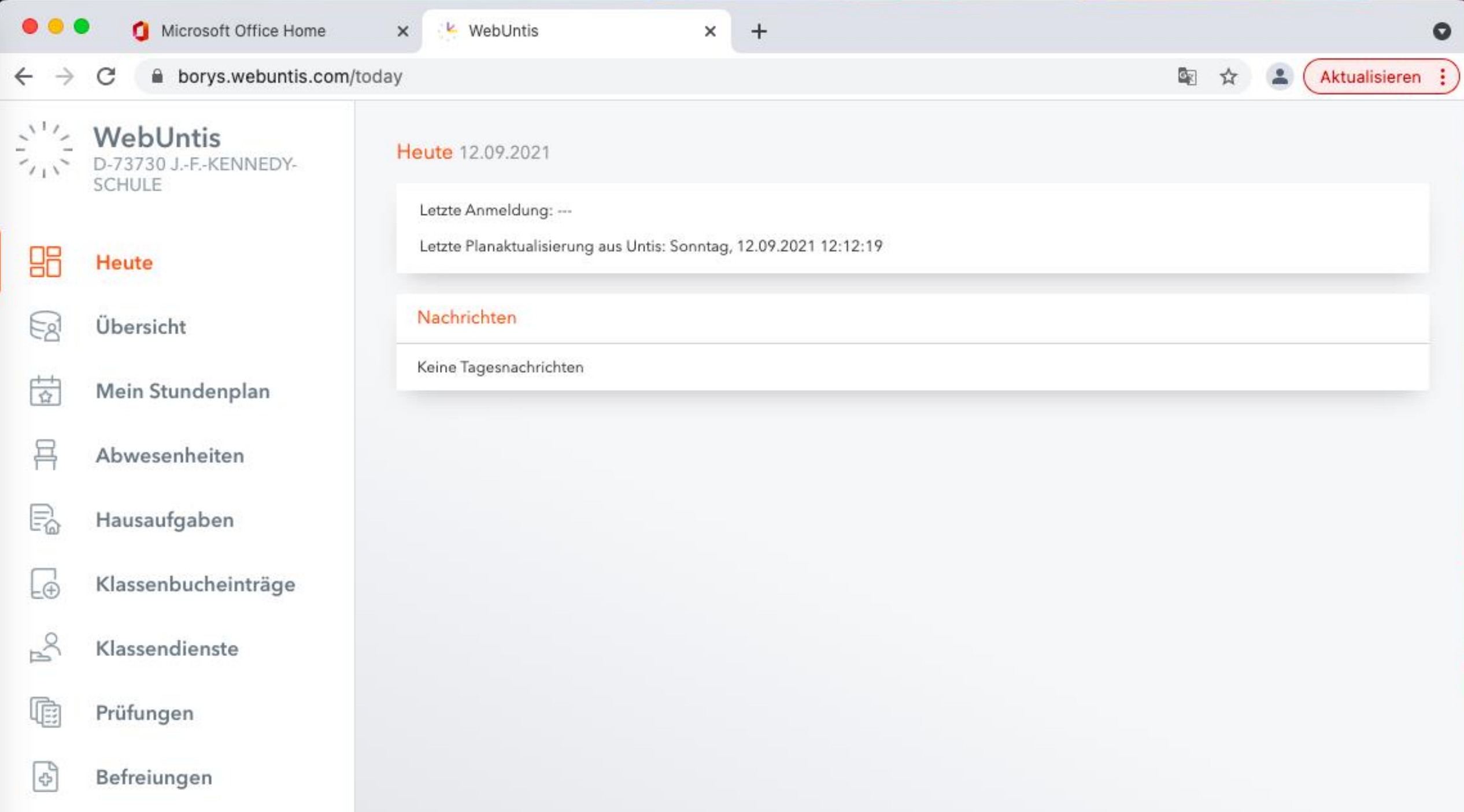

#### SUCHE DEINEN STUNDENPLAN AUF **WEBUNTIS**

#### Beachte bitte:

In Fächern, wo du mit SoS aus anderen Klassen zusammen bist (z.B. Religion, Ethik, Biologie, Physik, Chemie, Sport, Spanisch, Französisch, Musik, Kunst) kann es am **Schuljahresbeginn** sein, dass dein Fachlehrer/deine Fachlehrerin dich noch nicht für das Fach "angelegt" hat, weil die Einteilung zeitlich nicht früher gemacht werden konnte: **diese Fächer erscheinen dann noch nicht in deinem personalisierten Stundenplan**; halte diesbezüglich **Rücksprache** mit deinem Klassenlehrer, wann in deiner Klasse solche "zusammengesetzte" Fächer stattfinden

Die Vertretungsregelungen können auch mobil aufgerufen werden. […] Alle mobil abgerufenen Daten sind ab 18:00 Uhr für den nächsten Schultag für die 1. und 2. Stunde verbindlich. (Auszug aus der Schulordung §2.3)

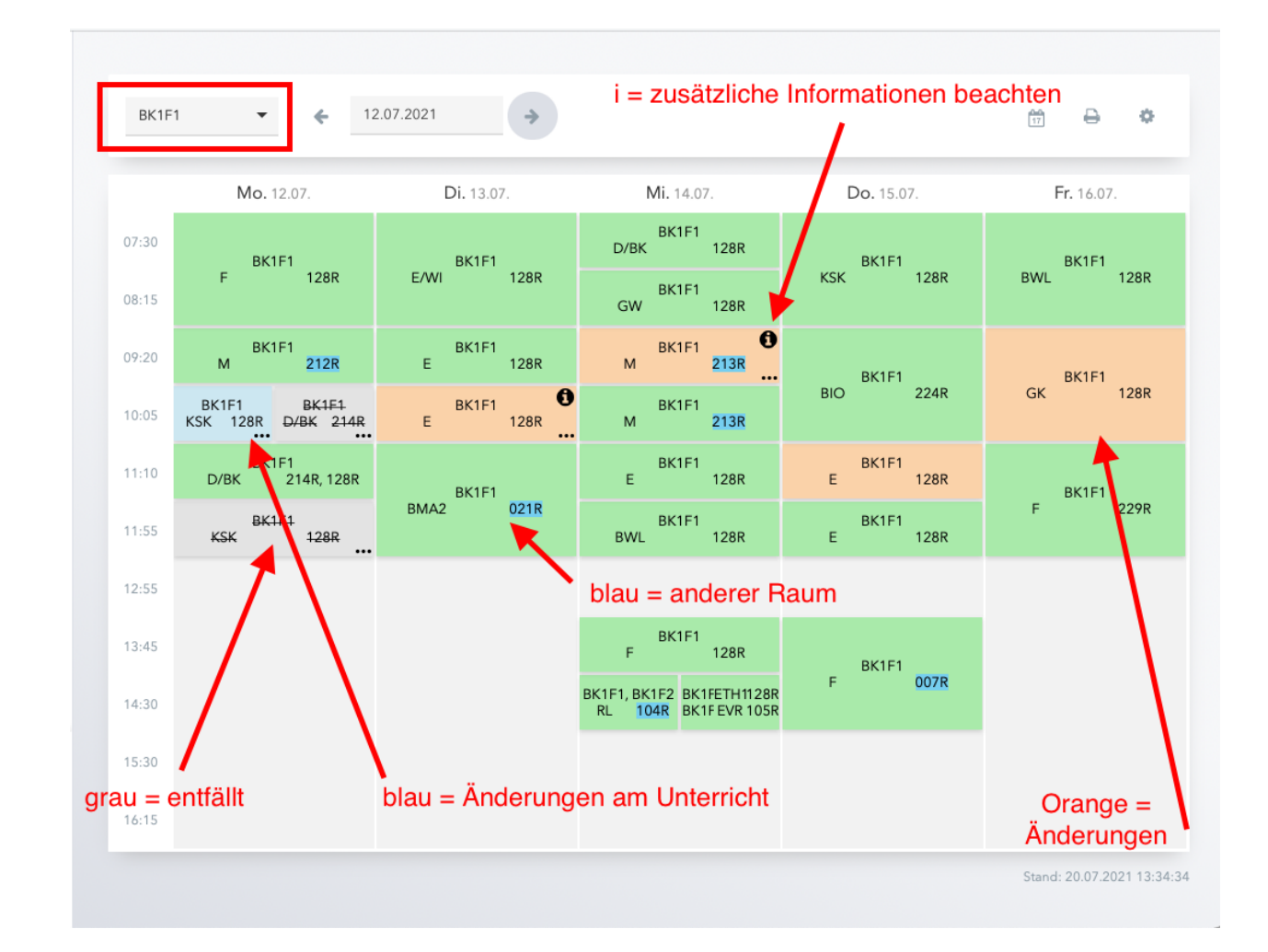

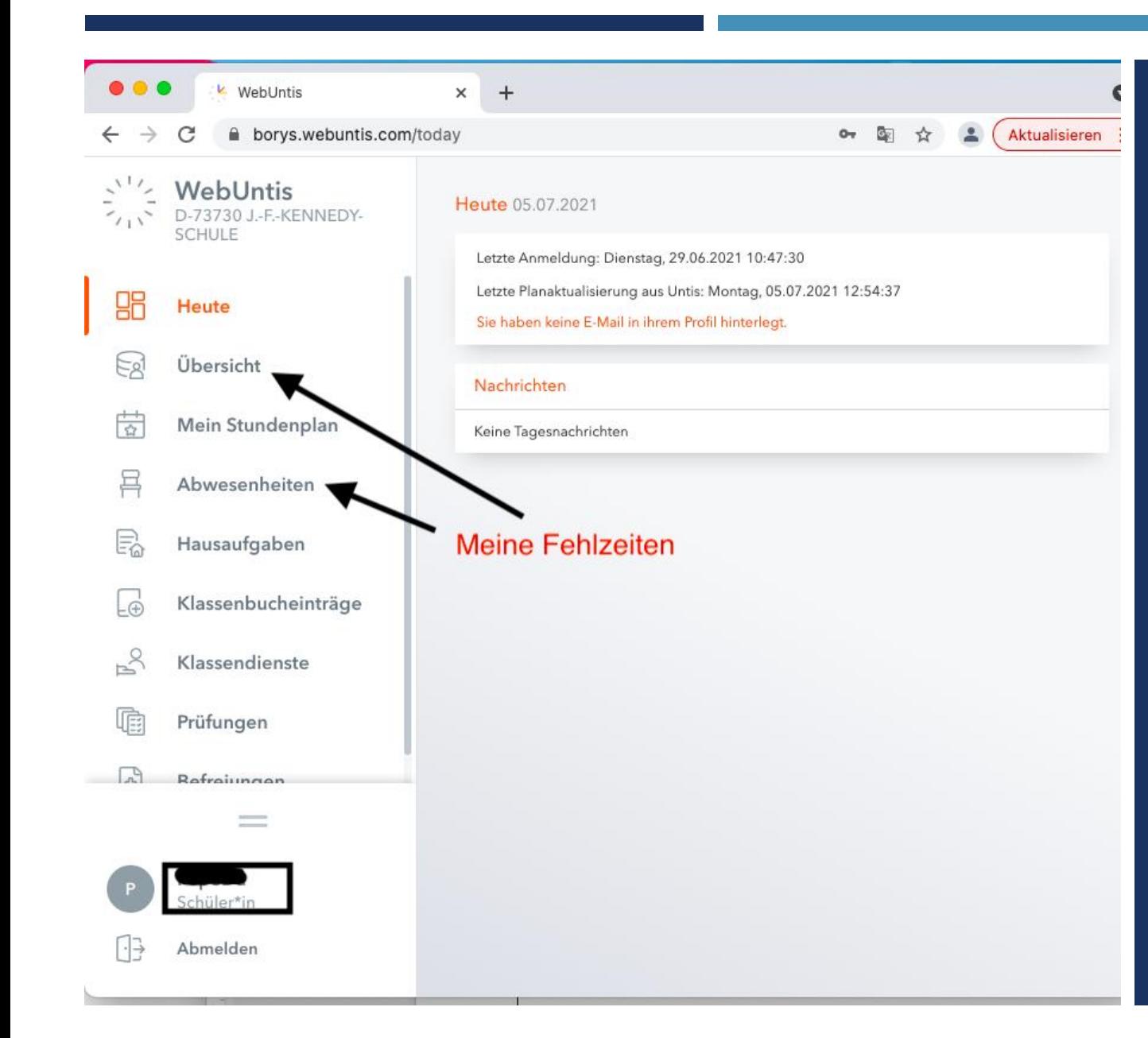

### **FEHLZEITEN AUF WEBUNTIS EINSEHEN KLICKE EINE DER BEIDEN OPTIONEN AN**

### BEISPIELE DER FEHLZEITENÜBERSICHT

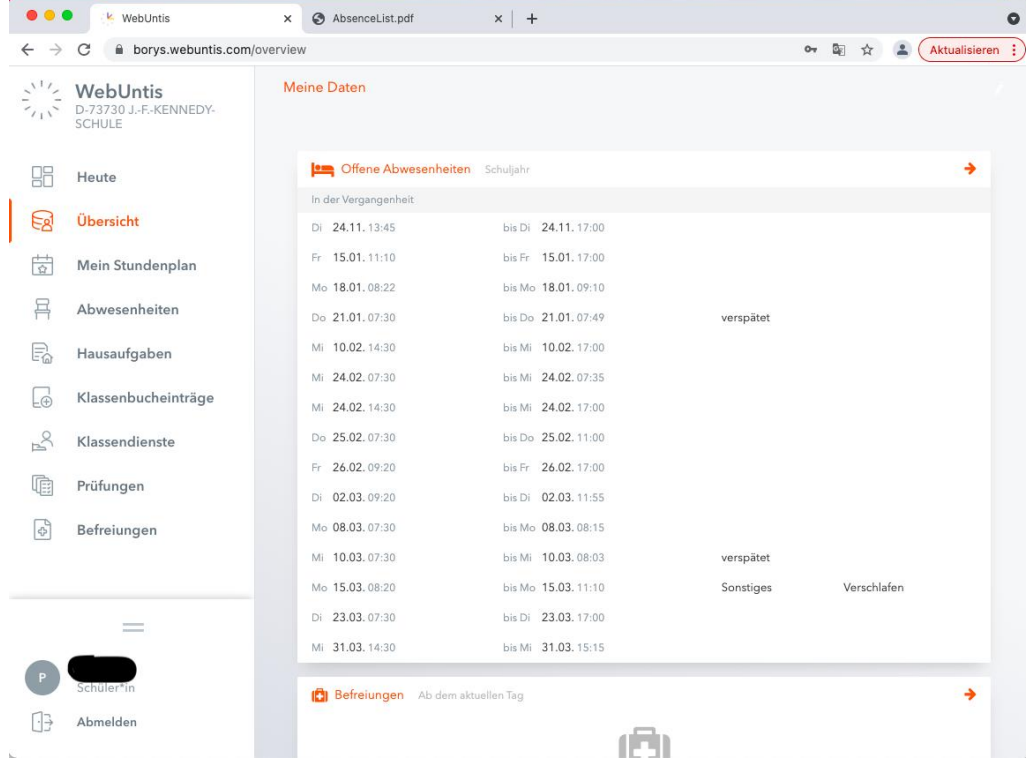

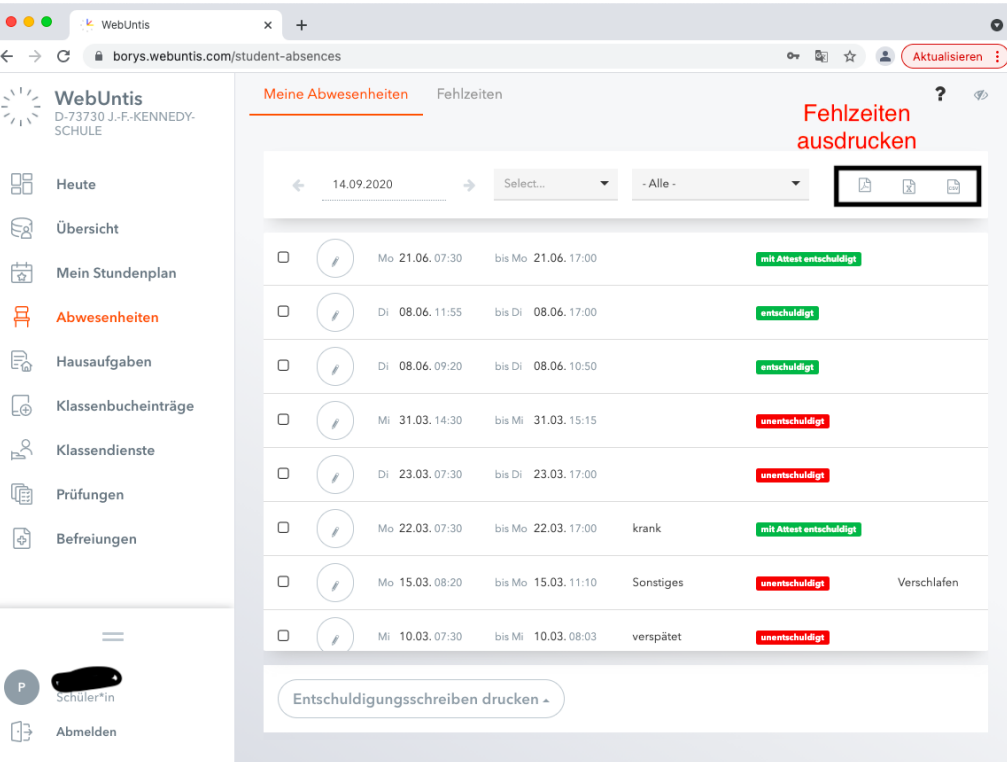

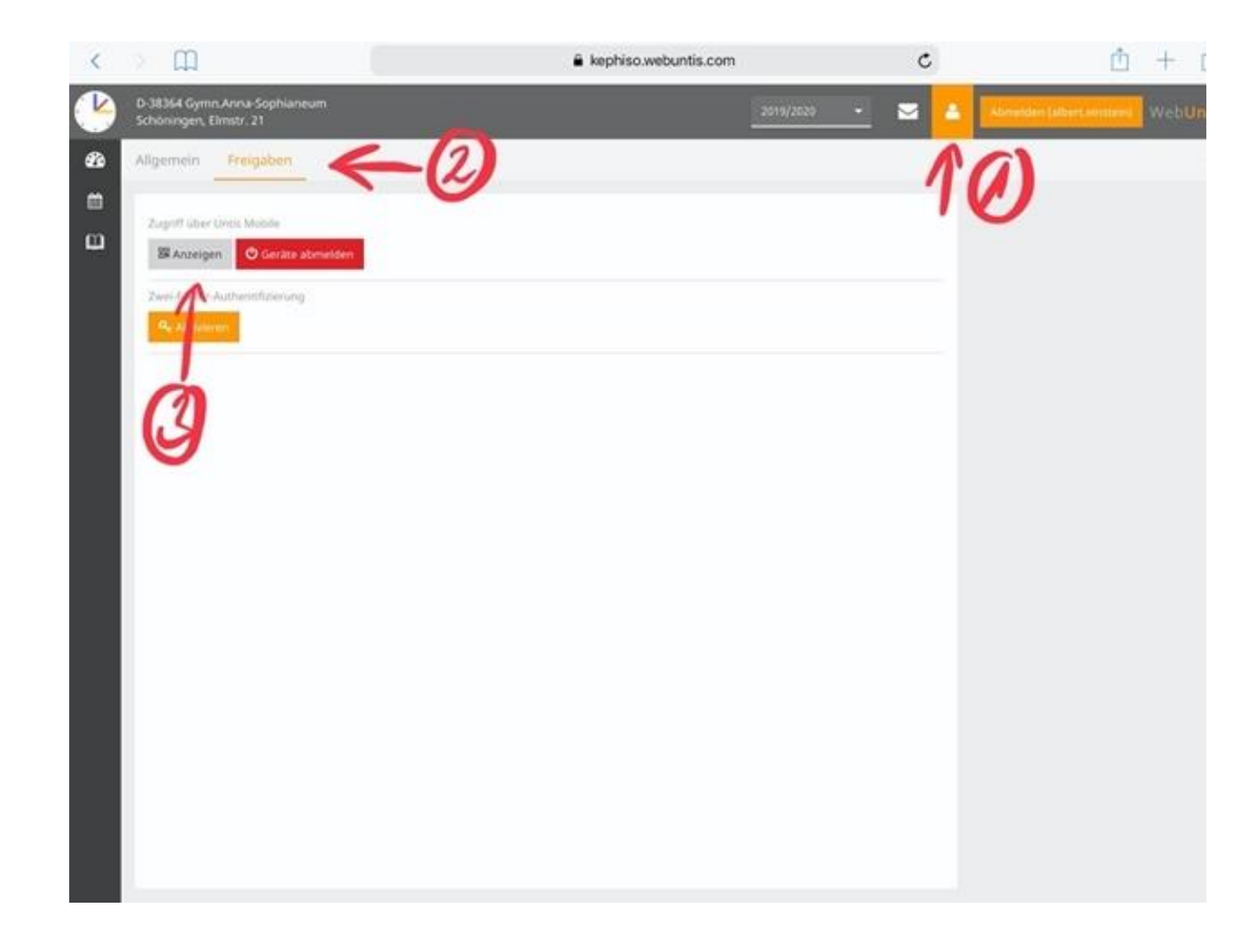

BEFOLGE DIE SCHRITTE UM DEN APP-ZUGANG ZU AKTIVIEREN

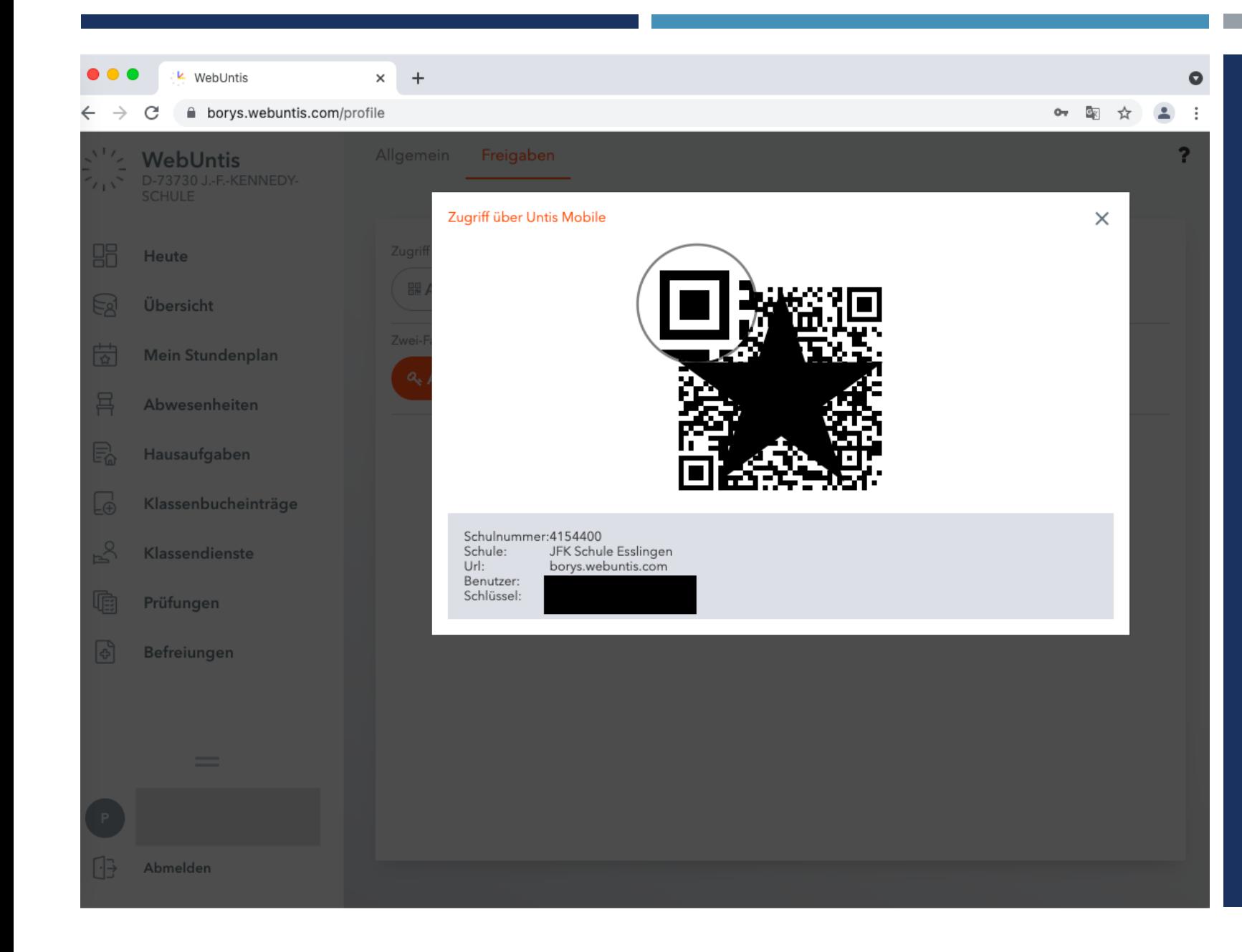

DIESEN QR CODE BRAUCHST DU GLEICH FÜR DIE APP-AKTIVIERUNG; LASSE DEN QR-CODE GEÖFFNET

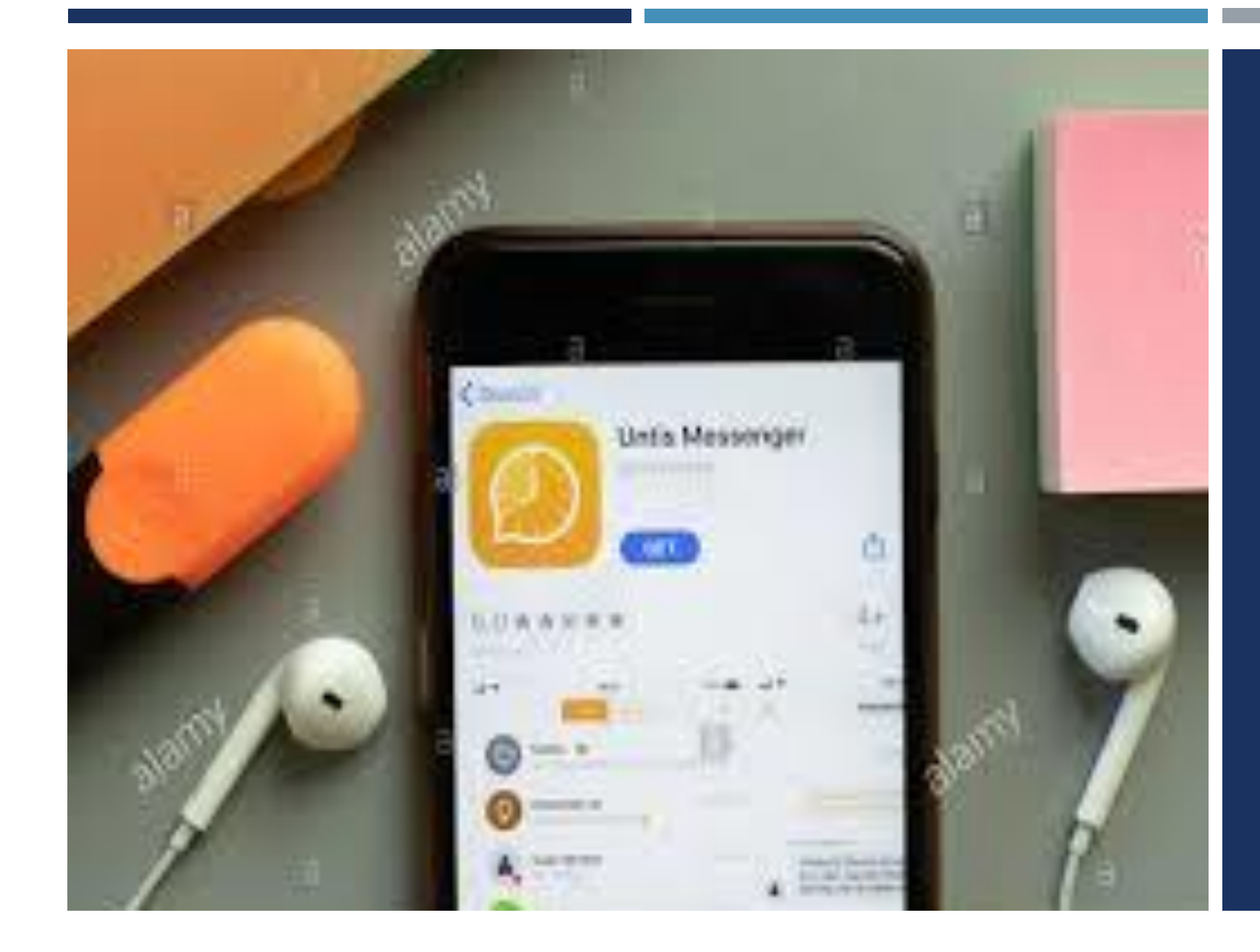

LADE DIE APP UNTIS MOBILE AUS DEM APP-STORE RUNTER.

#### 1) ÖFFNE DIE APP 2) KLICKEAUF "PROFIL HINZUFÜGEN" 3) QR-CODE SCANNEN 4) ANKLICKEN

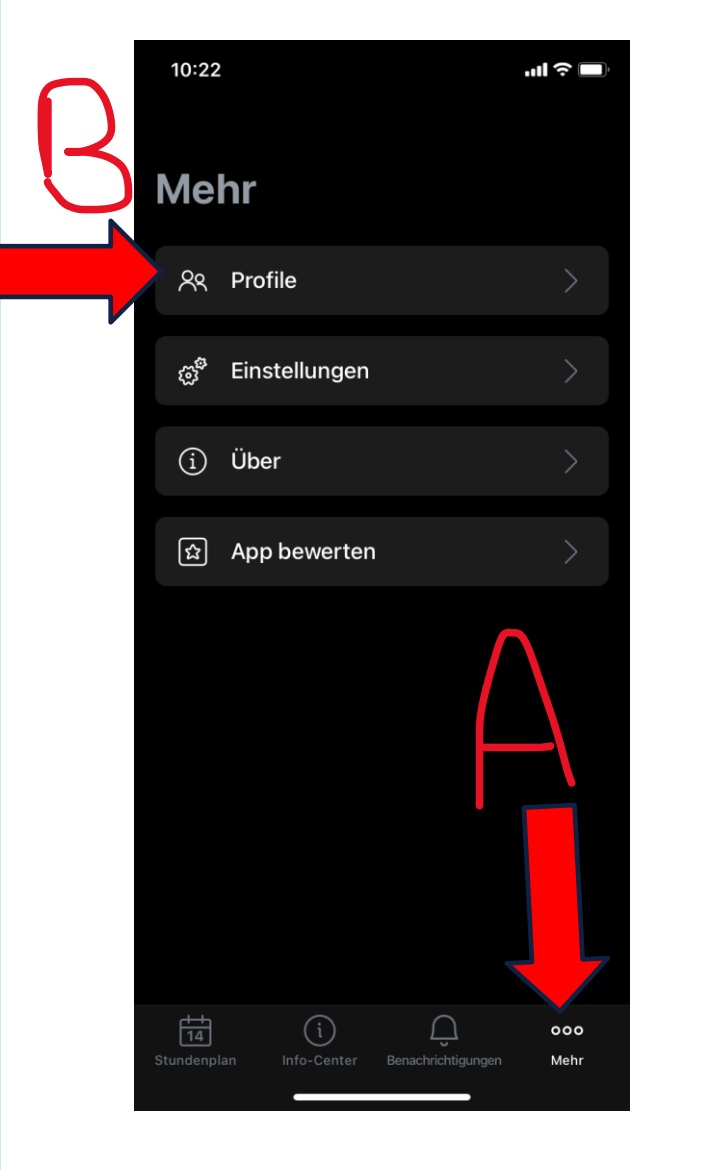

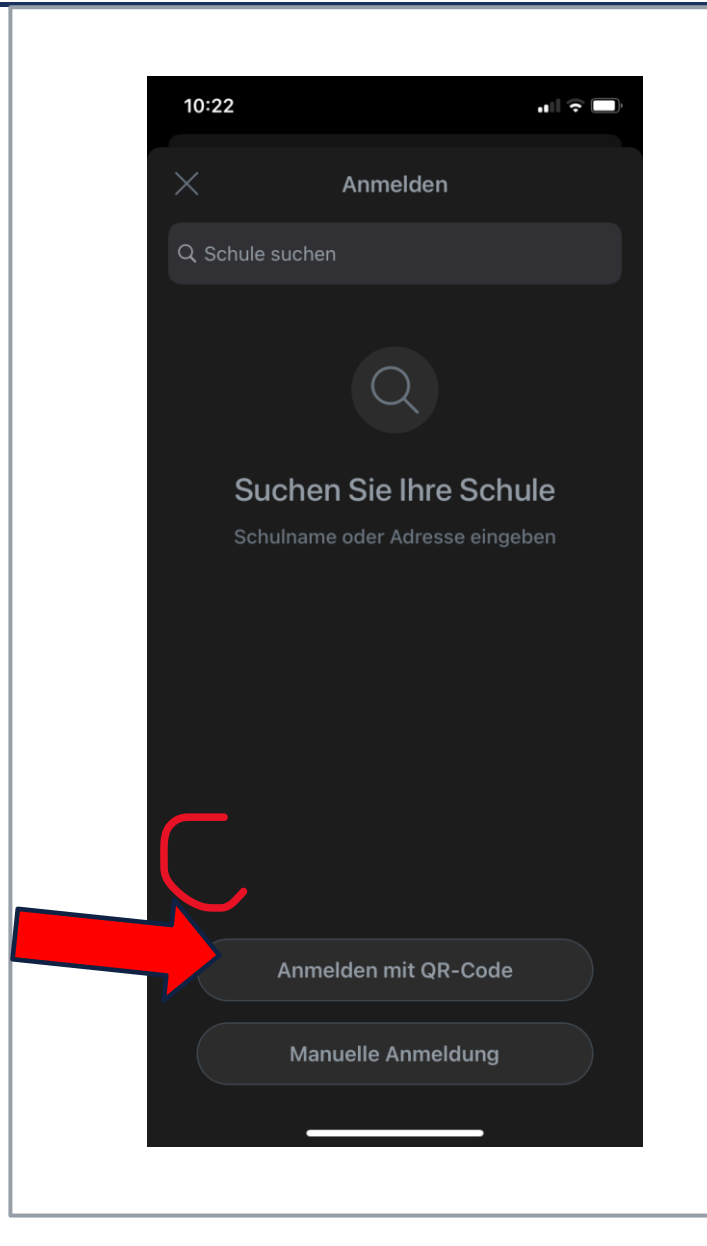

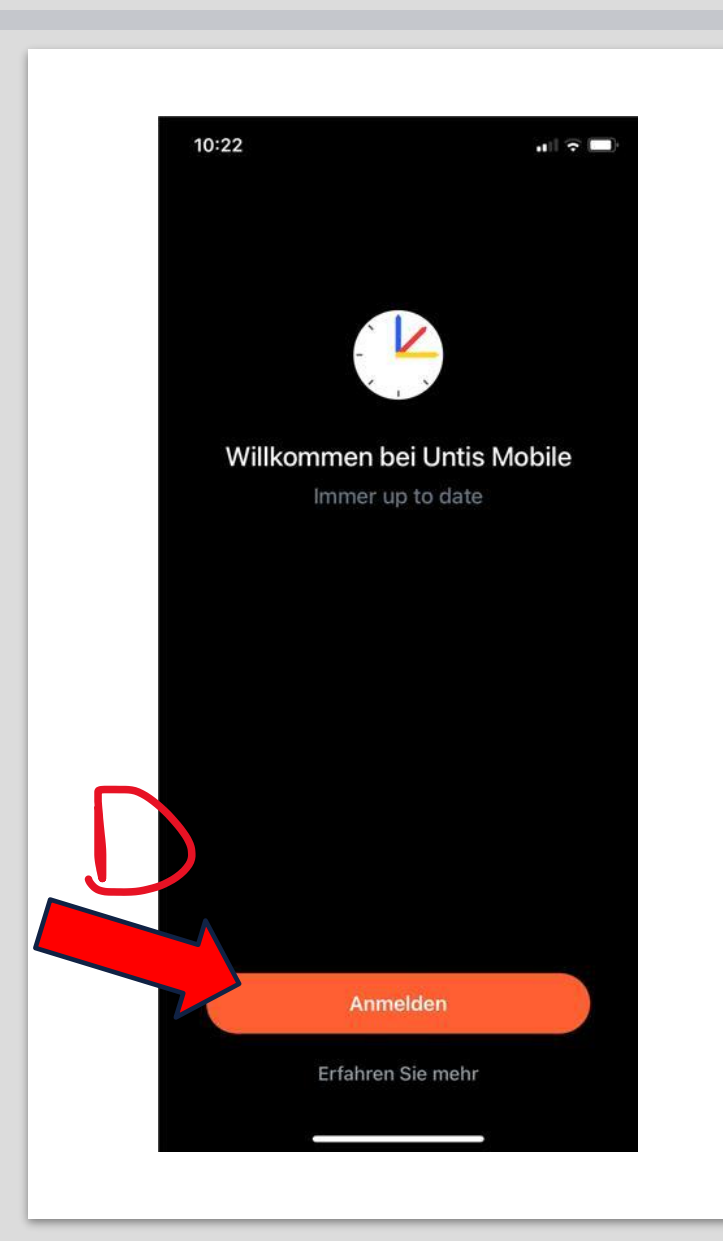

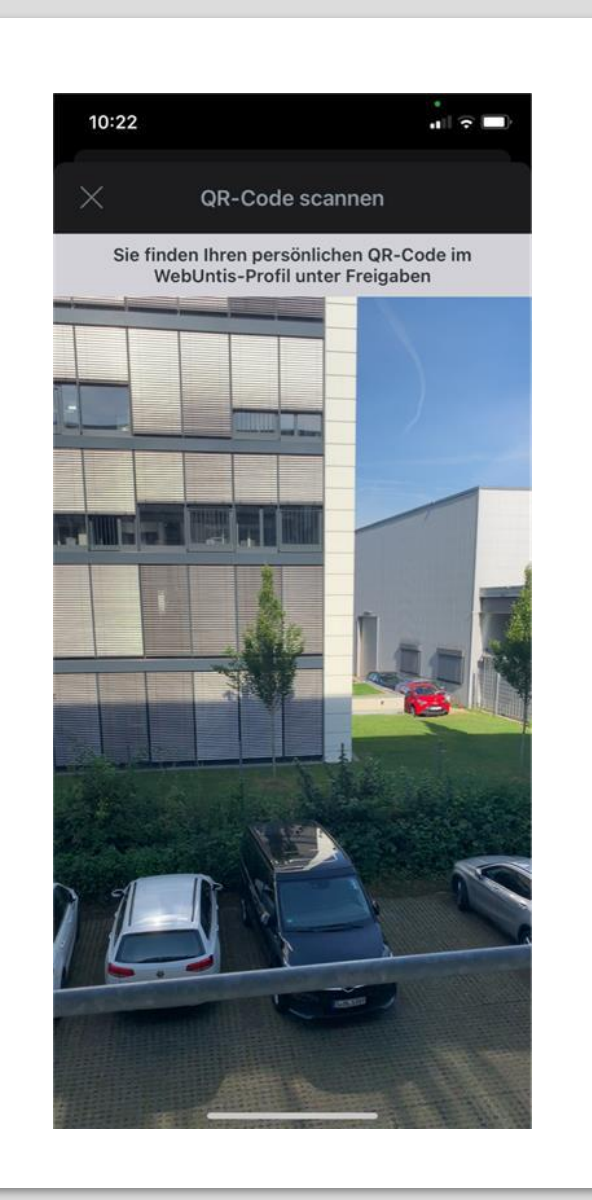

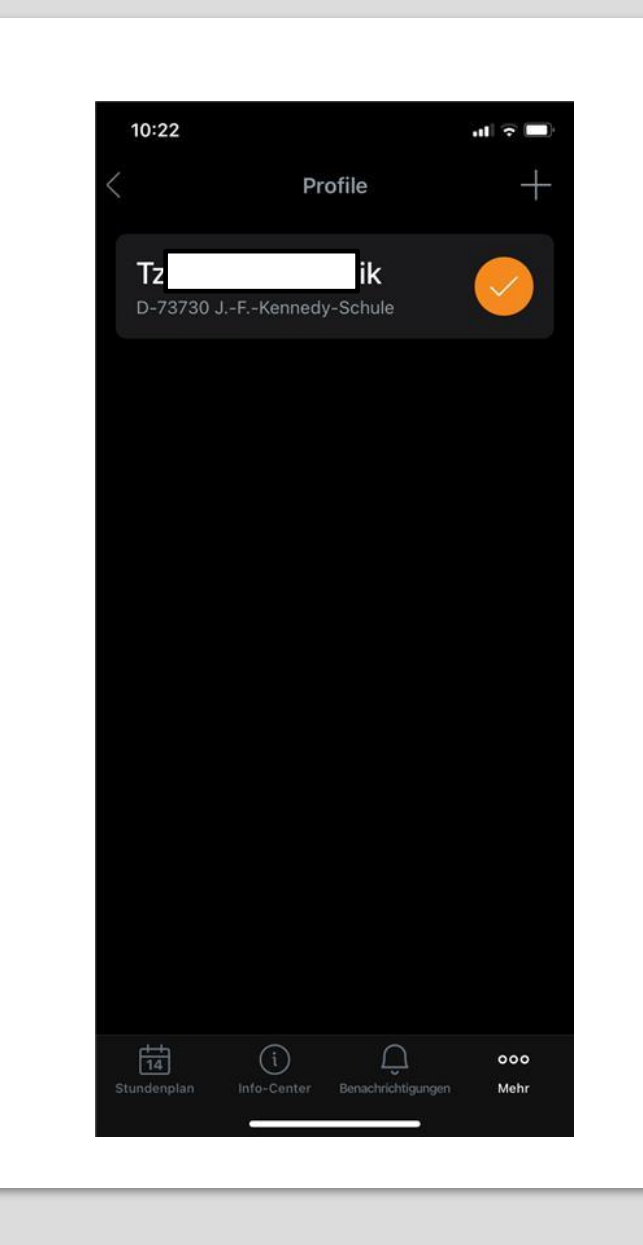

I) ÖFFNE DIE APP 2) SCANNE DEN **CODE** 3) MELDE DICH MIT **DEN ALLGEMEINEN ZUGANGSDATEN AN** 4) SICHTE DEINEN STUNDENPLAN 5) SICHTE DIE **FEHLZEITENÜBERSI CHT** 

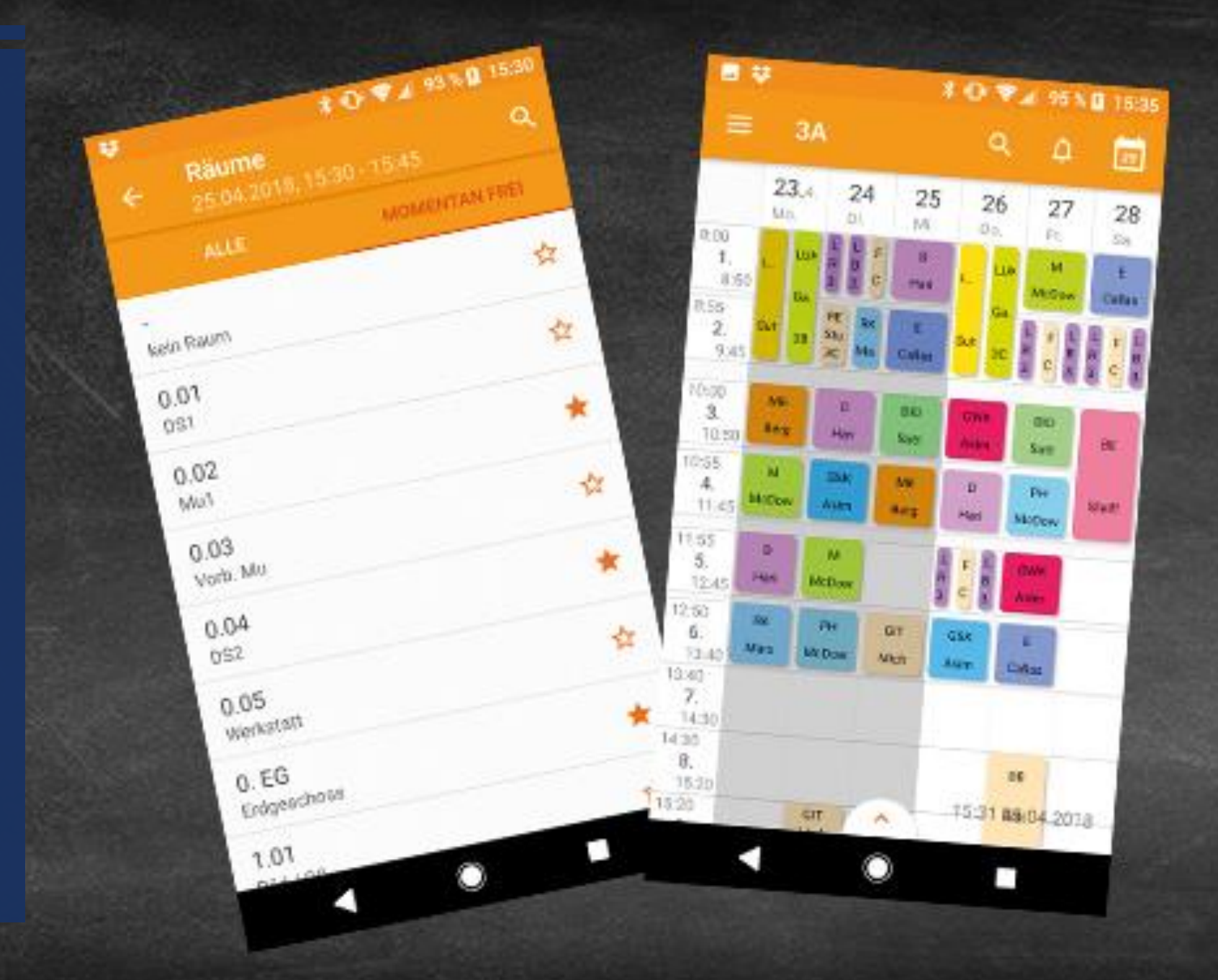

### ZIEL DES MODULS STUNDENPLAN ERREICHT?

- 1. Hast du die WebUntis-App auf dem Handy?
- 2. Konntest du dich auf dem Portal WebUntis im Browser einloggen?
- 3. Falls nicht, schreibe dem Stundenplanteam ([stundenplan@jfk-schule.de](mailto:stundenplan@jfk-schule.de)) eine Email
- 4. Hast du deinen Stundenplan gesehen?
- 5. Weißt du, wie du deine Fehlzeitenübersicht findest?

### GUT ZU WISSEN:

- Manchmal ergeben sich erhebliche Lücken im Stundenplan oder ein Lehrer/eine Lehrerin ist morgens spontan krank/verhindert, so dass es vorkommen kann, dass wir dich nicht rechtzeitig informieren können und du in der Schule stehst; Schnapp dir einen Kaffee und etwas Leckeres in der Cafeteria zu essen und genieße das unverhoffte Frühstück
- Wir Lehrer/Innen haben im Übrigen rechtlich nicht die Befugnis zu entscheiden, ob Stunden ausfallen, verlegt werden oder stattfinden; dies ist ausschließlich eine Entscheidung, die von der Schulleitung getroffen wird.

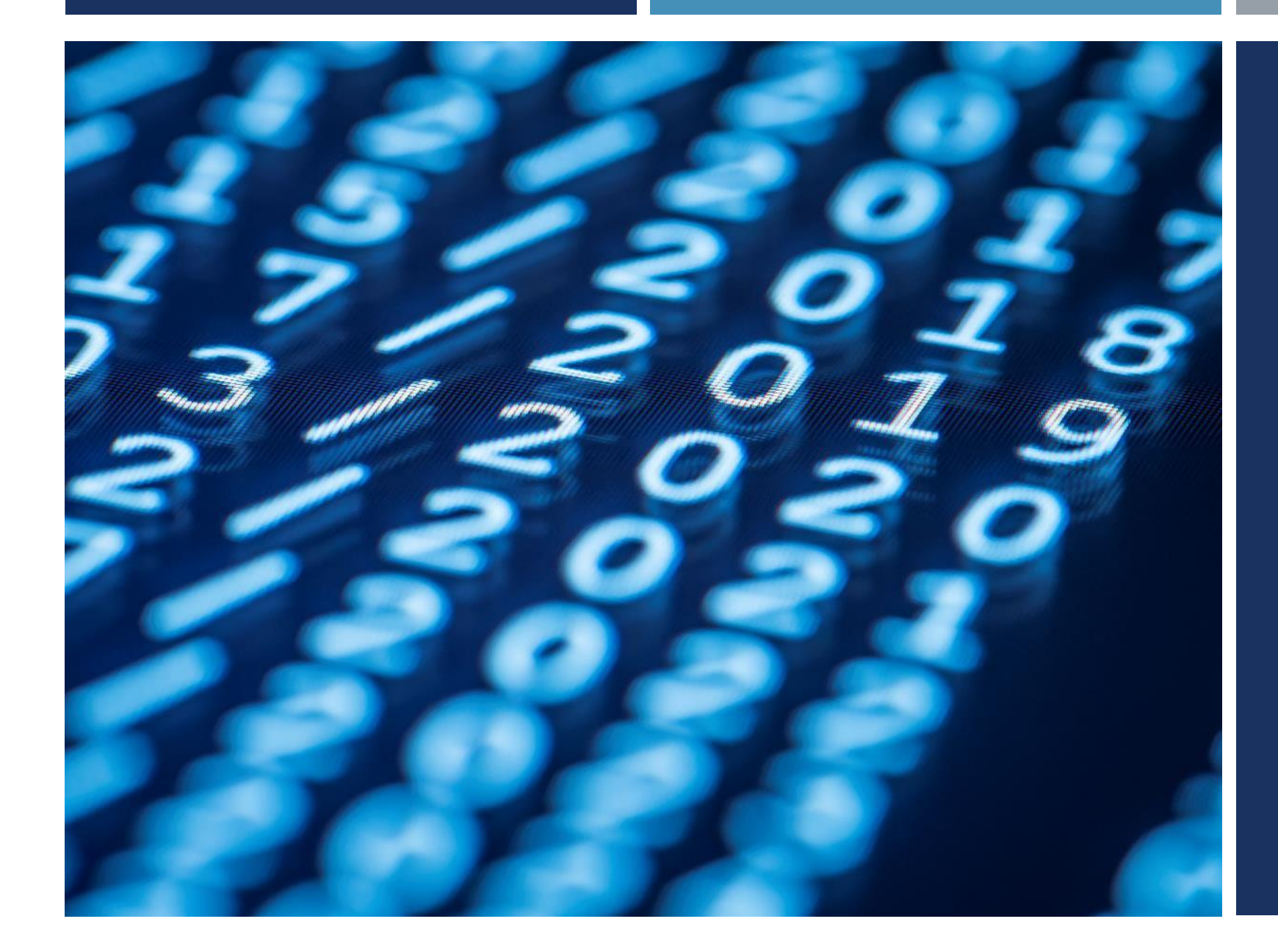

### WILLKOMMEN AN DER JFK!